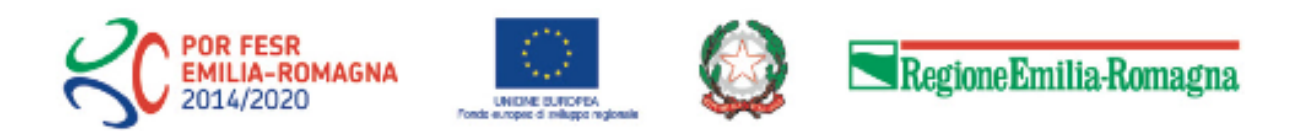

# Istruzioni per presentare la domanda telematica di partecipazione al contributo sul Sistema Sfinge2020

# **POR FESR 2014-2020**

# **Asse 4 - Promozione della low carbon economy nei territori e nel sistema produttivo**

**Azioni 4.1.1 e 4.1.2 – Priorità di investimento 4c – Efficienza energetica, gestione intelligente dell'energia e l'uso dell'energia rinnovabile negli edifici pubblici e nell'edilizia residenziale pubblica** 

**Azioni 4.6.4– Priorità di investimento 4e – Strategie di bassa emissione di carbonio per tutti i tipi di territorio, in particolare per le aree urbane, inclusa la promozione della mobilità urbana multimodale sostenibile e misure di adattamento finalizzate all'attenuazione delle emissioni**

**Interventi di riqualificazione energetica degli edifici pubblici delle Aziende Sanitarie regionali - Infrastrutture di ricarica per la mobilità elettrica dei veicoli aziendali**

*(versione n. 1.0 del 11 giugno 2019)*

# **Sommario**

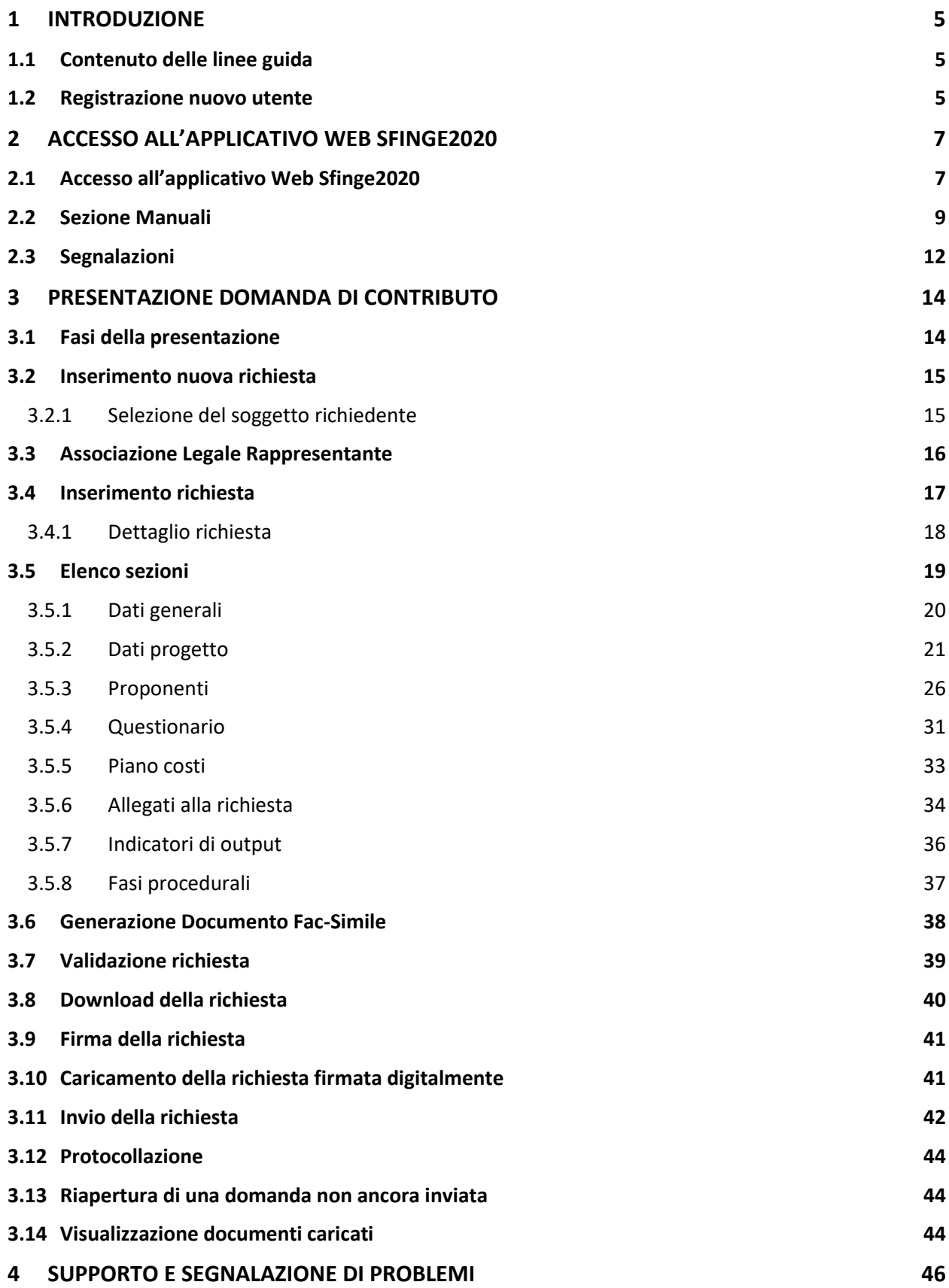

# Indice delle figure

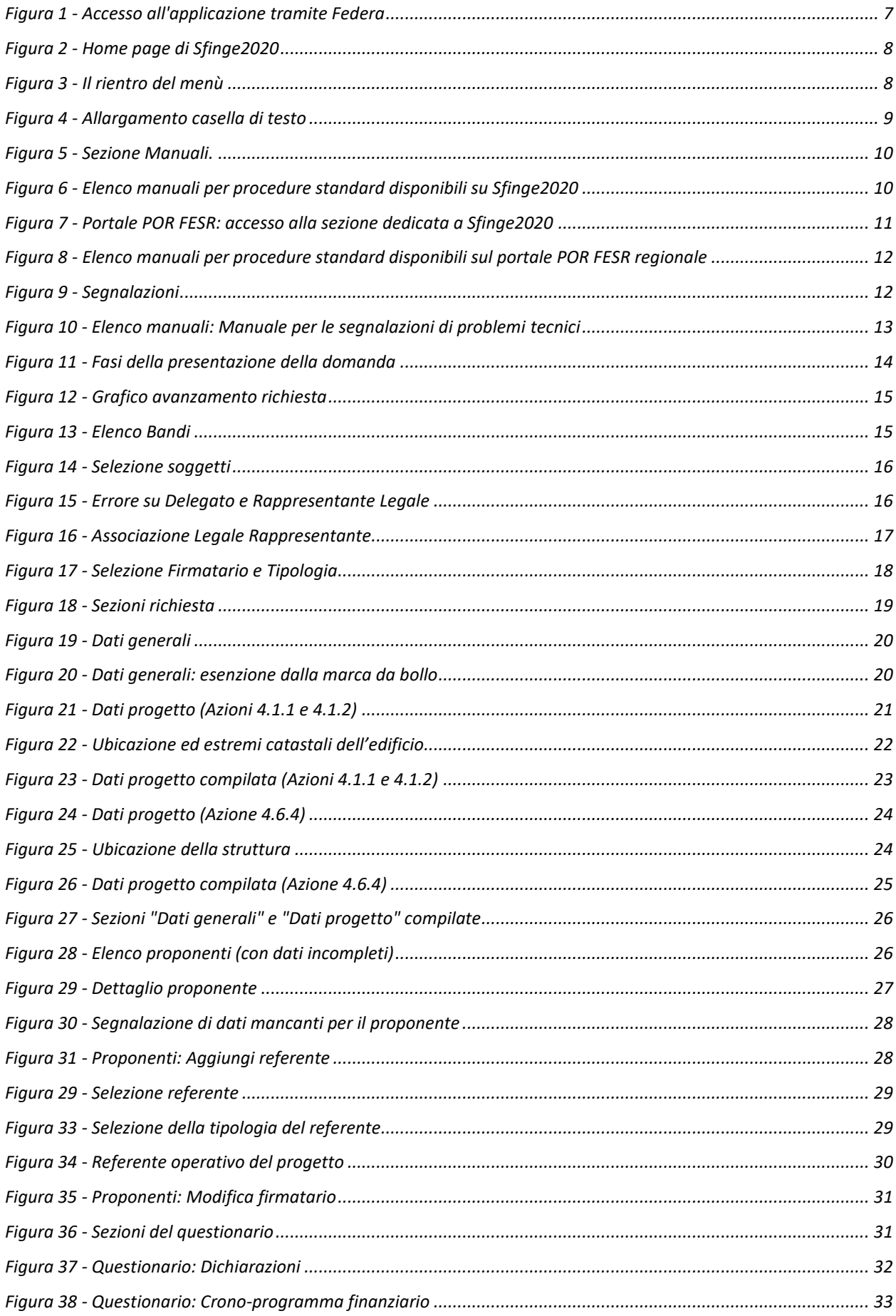

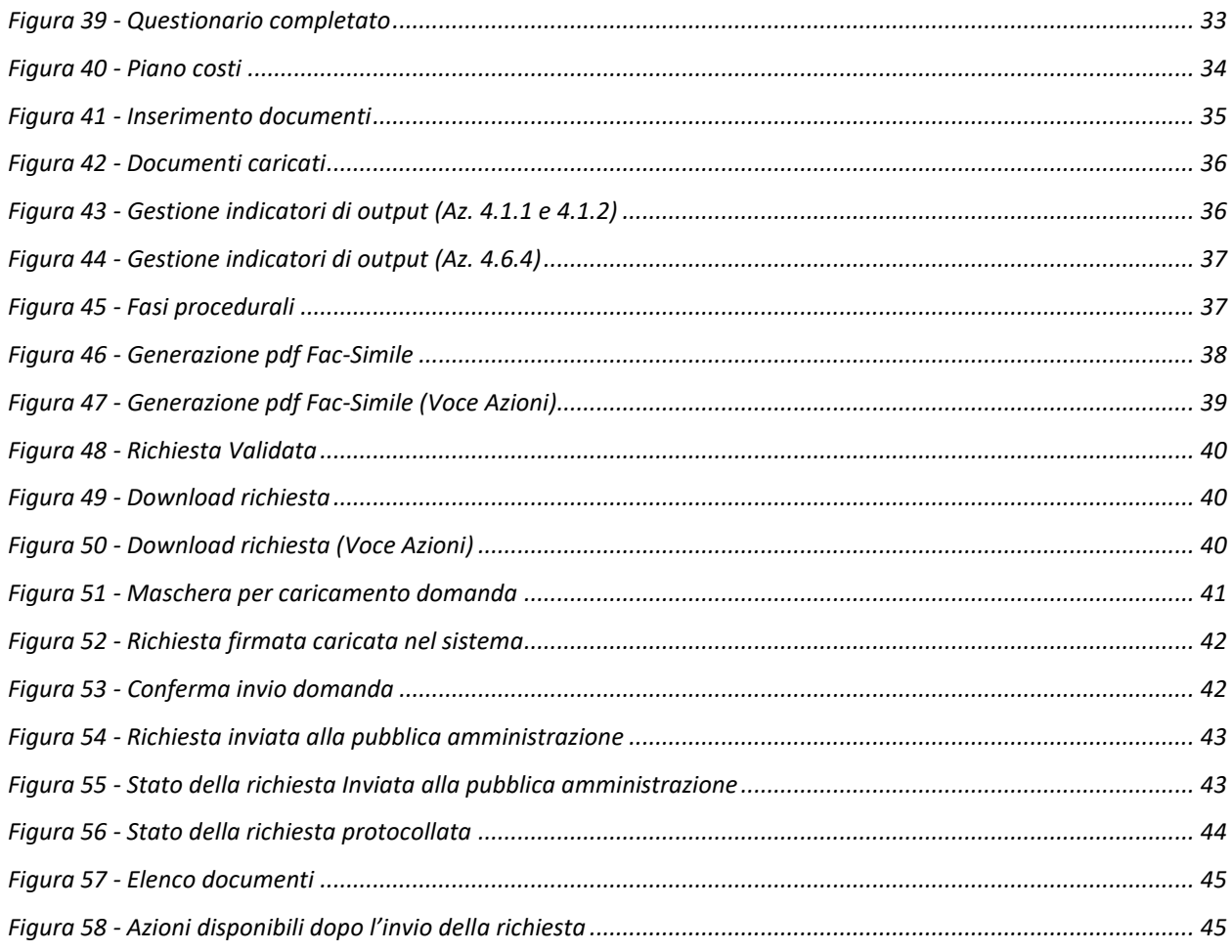

# **1 Introduzione**

# **1.1 Contenuto delle linee guida**

Con riferimento al bando<sup>1</sup> approvato con *Deliberazione di Giunta Regionale n. 856 del 31 maggio 2019,* le presenti linee guida contengono chiarimenti e istruzioni in merito alle regole di presentazione delle domande telematiche di partecipazione al contributo proposte attraverso l'applicativo web Sfinge2020.

*AVVERTENZA Alcune delle schermate e delle informazioni contenute in queste istruzioni operative potrebbero differire leggermente da quelle effettivamente visualizzate sul proprio dispositivo, sia a causa del browser utilizzato che per modifiche e/o integrazioni all'applicazione intervenute successivamente alla pubblicazione del presente manuale.*

# **1.2 Registrazione nuovo utente**

1

Poiché Sfinge2020 è integrato con FedERa, la registrazione di nuove utenze deve avvenire attraverso il sistema centrale FedERa.

*NOTA Le informazioni qui riportate si riferiscono alla nuova applicazione, denominata Sfinge2020, che gestisce il POR FESR 2014- 2020 e non al sistema Sfinge per la gestione del POR FESR 2007-2013 per cui rimane tutto invariato.*

Per ulteriori dettagli su come registrarsi a FedERa consultare la sezione dedicata a Sfinge2020 del portale POR FESR della Regione Emilia-Romagna all'indirizzo

<http://fesr.regione.emilia-romagna.it/opportunita/richiesta-di-finanziamenti-tramite-sfinge-2020> Si ricorda che per l'accesso a Sfinge2020 è richiesto il **livello di affidabilità alto**. Nel caso in cui si possieda già un'utenza su FedERa, con livello di affidabilità alto, è possibile utilizzarla per accedere a Sfinge2020. Se invece si possiede un'utenza FedERa

*<sup>1</sup> Ai fini del presente manuale di istruzione il termine bando ed il termine manifestazione di interesse sono da ritenersi equivalenti.*

con livello di affidabilità inferiore, è necessario ottenere un incremento del proprio livello di affidabilità. Per i dettagli si rimanda al manuale scaricabile dall'indirizzo sopra riportato.

# **2 Accesso all'applicativo Web Sfinge2020**

# **2.1 Accesso all'applicativo Web Sfinge2020**

L'accesso al sistema Sfinge2020 avviene digitando l'indirizzo

<https://servizifederati.regione.emilia-romagna.it/fesr2020>

nel proprio browser.

Poiché l'accesso è gestito tramite il servizio regionale centrale di autenticazione digitale FedERa, la prima videata che viene proposta è quella di autenticazione attraverso un "Gestore Federa" o tramite Smartcard.

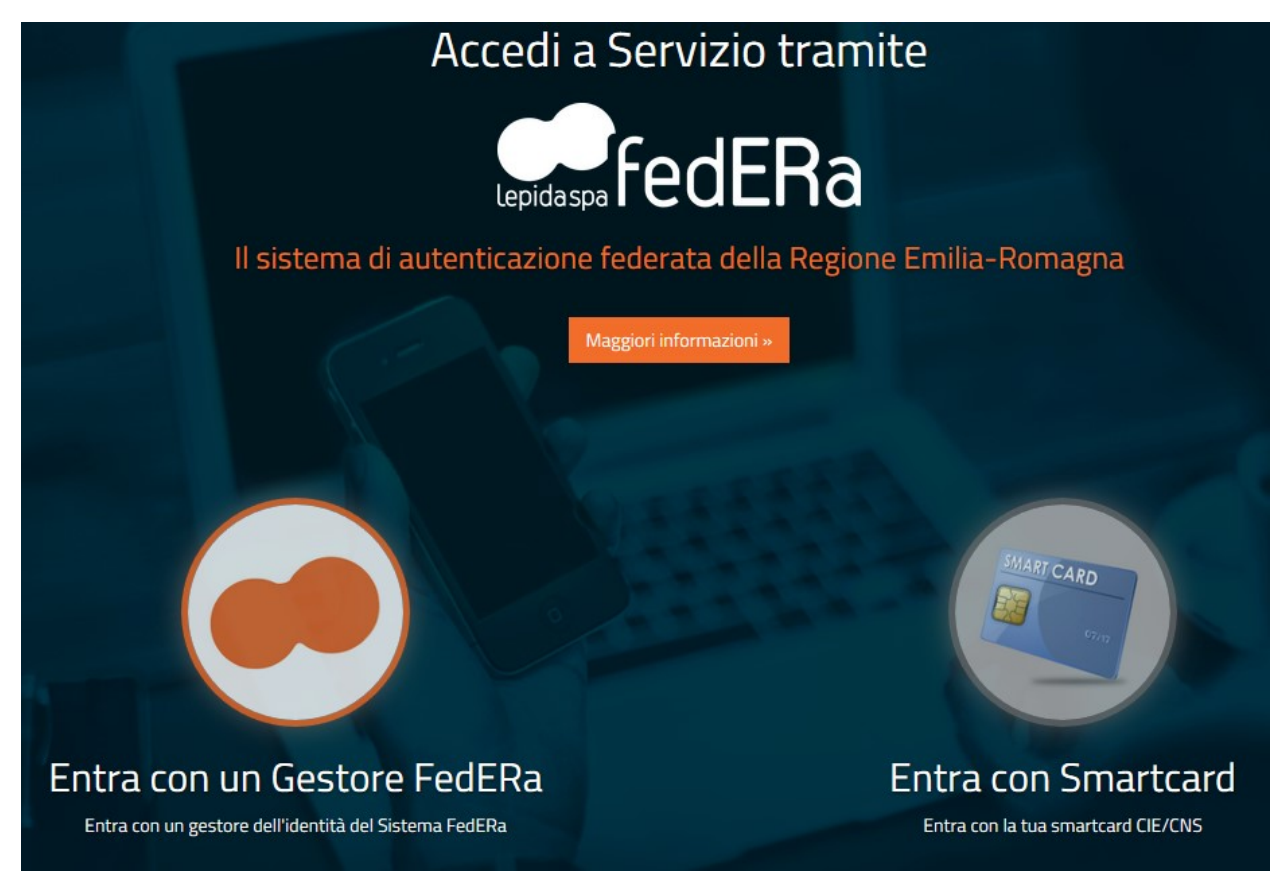

*Figura 1 - Accesso all'applicazione tramite Federa*

Una volta autenticati si accede all'applicativo vero e proprio [\(Figura 2\)](#page-7-0).

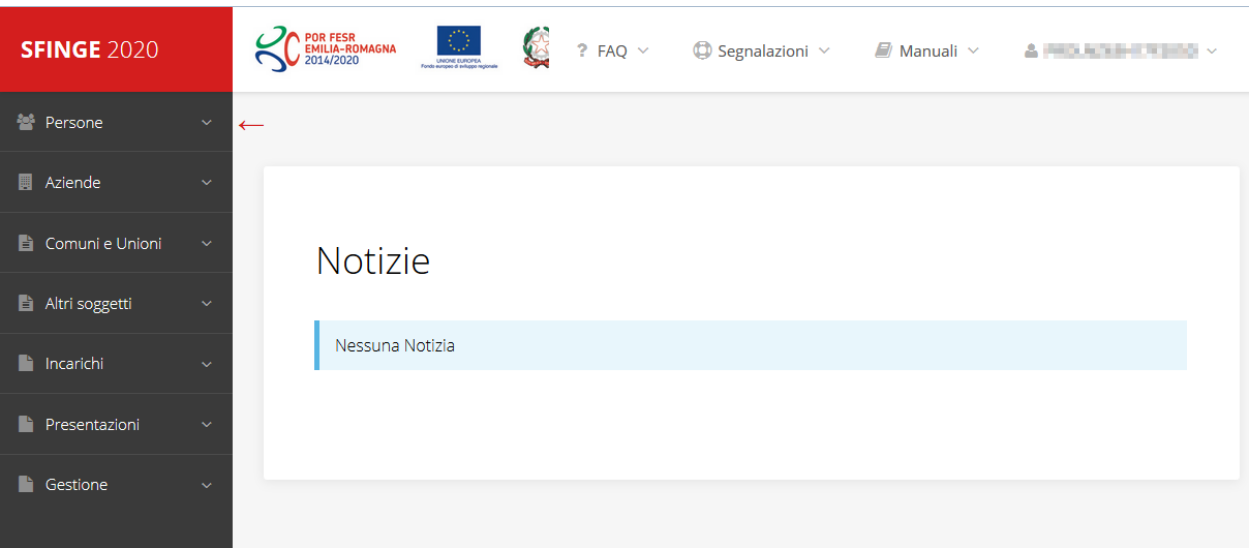

*Figura 2 - Home page di Sfinge2020*

<span id="page-7-0"></span>Per maggiori dettagli sull'accesso all'applicativo Sfinge2020 e sulla fase di accreditamento all'interno dell'applicativo stesso consultare il *Manuale Operativo Beneficiari* disponibile sul portale regionale dedicato al POR FESR.

Ricordiamo che la fase di accreditamento è richiesta solo la prima volta che si accede a Sfinge2020.

Facciamo notare la presenza della *freccia rossa* in alto sulla destra del menù [\(Figura 3\)](#page-7-1). La sua funzione è quella di far collassare il menù verso sinistra in modo da allargare la parte del contenuto della pagina mostrata a video.

Risulta particolarmente utile in occasione di tabelle che tendono eccedere l'area visibile.

Basta poi cliccare nuovamente sulla freccia per rendere nuovamente visibile il menù.

**SFINGE 2020** Accreditamento Atti amministrativi **SFINGE 2020** 

<span id="page-7-1"></span>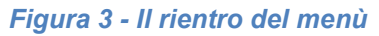

Evidenziamo anche come in fase di compilazione dei vari moduli vengano utilizzate le seguenti indicazioni:

- campi indicati con un asterisco rosso **\*** sono *obbligatori*
- il numero massimo di caratteri, quando indicato, *include gli spazi*.

Inoltre l'inserimento e la lettura di quanto digitato nelle caselle di testo è spesso facilitato dalla possibilità di allargare la casella stessa: è sufficiente, infatti, posizionarsi col mouse nell'angolo inferiore destro della casella di testo (contrassegnata da in piccolo triangolo formato da puntini grigi), il mouse assume la forma di una doppia freccia diagonale  $\mathbb{S}$ ; a questo punto cliccare con il pulsante sinistro del mouse e, mantenendo premuto,

trascinare fino ad ottenere la dimensione desiderata della casella [\(Figura 4\)](#page-8-0). Sottolineiamo, però, che questa funzionalità non è disponibile su tutti i browser.

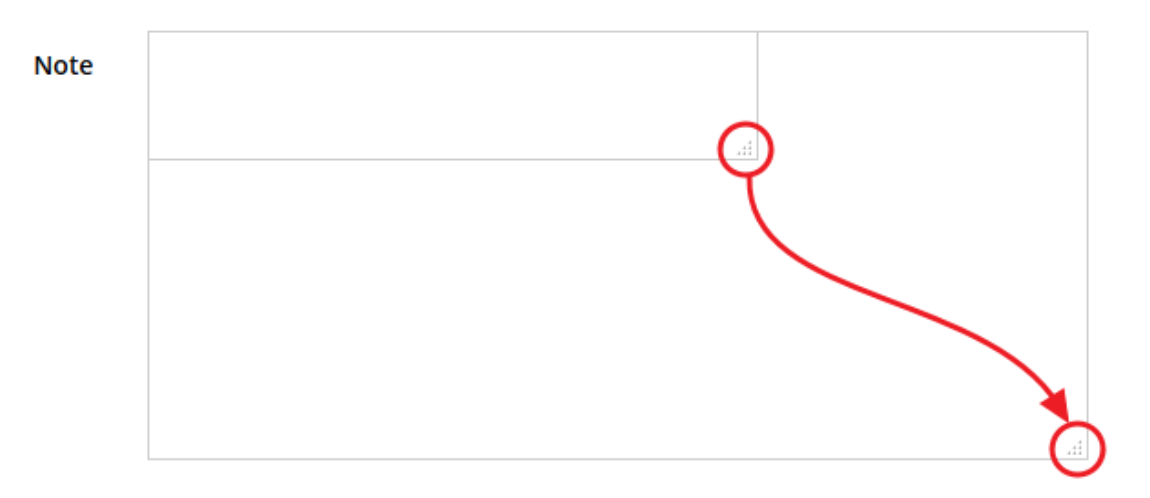

*Figura 4 - Allargamento casella di testo*

### <span id="page-8-0"></span>**2.2 Sezione Manuali**

Sia sul portale POR-FESR regionale che nella sezione manuali dell'applicazione, sono disponibili i *manuali per le procedure standard* (quelli relativi a specifici bandi e procedure - come, ad esempio, il presente manuale - sono disponibili *solo* sul portale POR-FESR regionale nelle pagine relative ai bandi stessi):

- **Manuale Sfinge2020** (a cui spesso ci riferiremo anche con la terminologia *Manuale Operativo Beneficiari*): che tratta ed approfondisce i seguenti argomenti:
	- o accesso ed accreditamento all'applicazione,
	- o definizione di Entità Legale (Azienda, Professionista, Comune o Altro Soggetto),
	- o inserimento di ulteriori sedi operative,
	- o creazione di Persone,
	- o assegnazione degli Incarichi (Legale rappresentante, Operatore, Procuratore, ecc.).
- **Manuale per richiesta di variazione progetto**: che tratta ed approfondisce la procedura che un beneficiario deve seguire per presentare una richiesta di variazione ad un proprio progetto ammesso a finanziamento.
- **Manuale per richiesta integrazione domanda**: che tratta ed approfondisce la procedura che un beneficiario deve seguire per rispondere ad una richiesta da parte degli istruttori PA di integrazione di una propria domanda di partecipazione ad un bando.

• **Manuale per richiesta integrazioni rendicontazione**: che tratta ed approfondisce la procedura che un beneficiario deve seguire per rispondere ad una richiesta da parte dei rendicontatori PA di integrazione di una propria domanda di pagamento del contributo.

La sezione Manuali disponibile su Sfinge2020 è raggiungibile dal menù superiore dell'applicazione ([Figura 5\)](#page-9-0).

<span id="page-9-0"></span>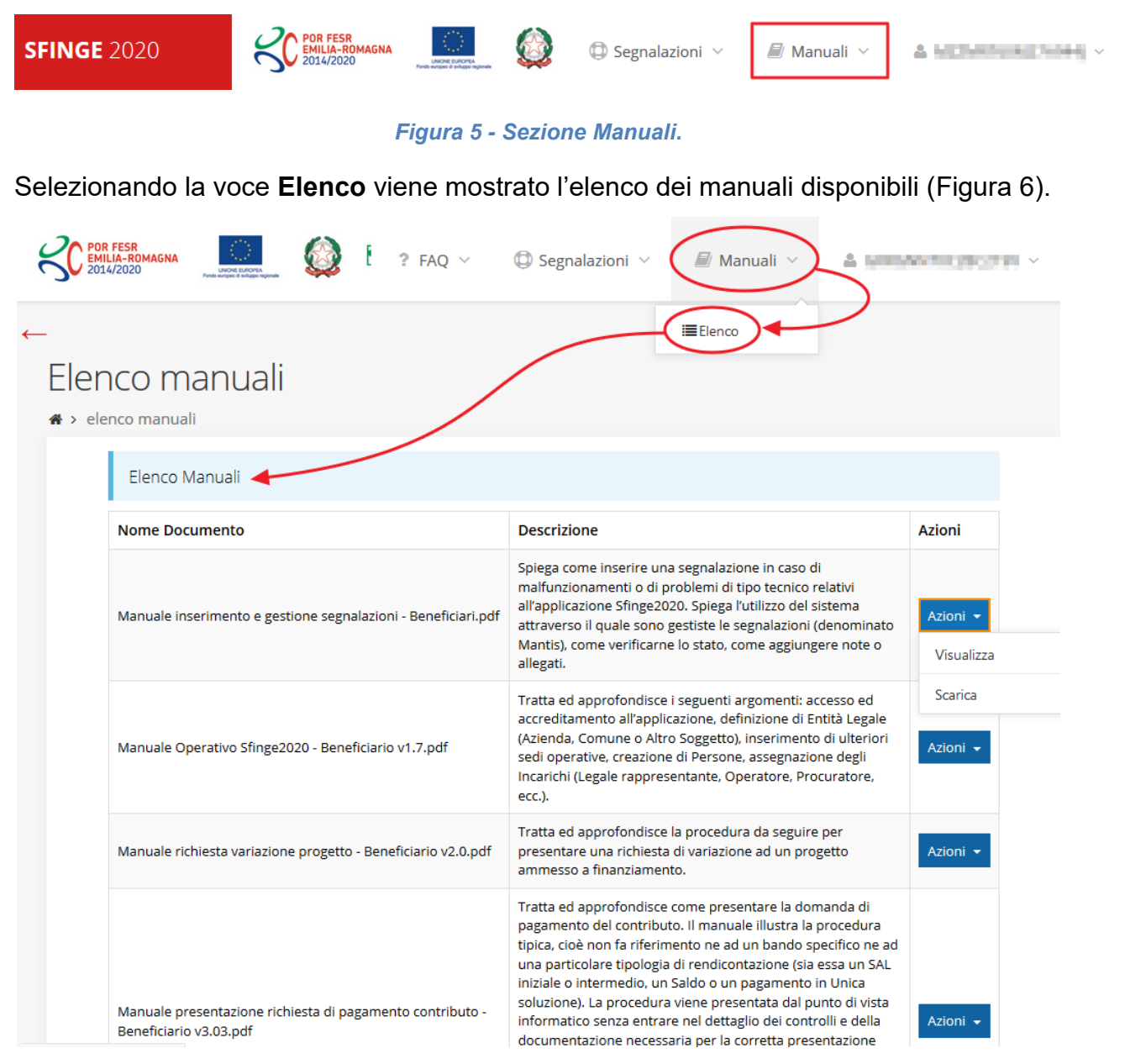

#### *Figura 6 - Elenco manuali per procedure standard disponibili su Sfinge2020*

<span id="page-9-1"></span>Sul portale POR FESR regionale la sezione con i manuali per le procedure standard è raggiungibile all'indirizzo

<http://fesr.regione.emilia-romagna.it/>

seguendo il link *Accesso a Sfinge2020* in home page (vedi [Figura 7\)](#page-10-0). Cliccando sul collegamento si viene indirizzati alla pagina [\(Figura 8](#page-11-0)) dove, fra l'altro, sono scaricabili i manuali sopra menzionati.

Si ricorda che i manuali dedicati ai singoli bandi - come, ad esempio, il presente manuale - sono disponibili *solo* sul portale POR-FESR regionale nelle pagine relative ai bandi stessi.

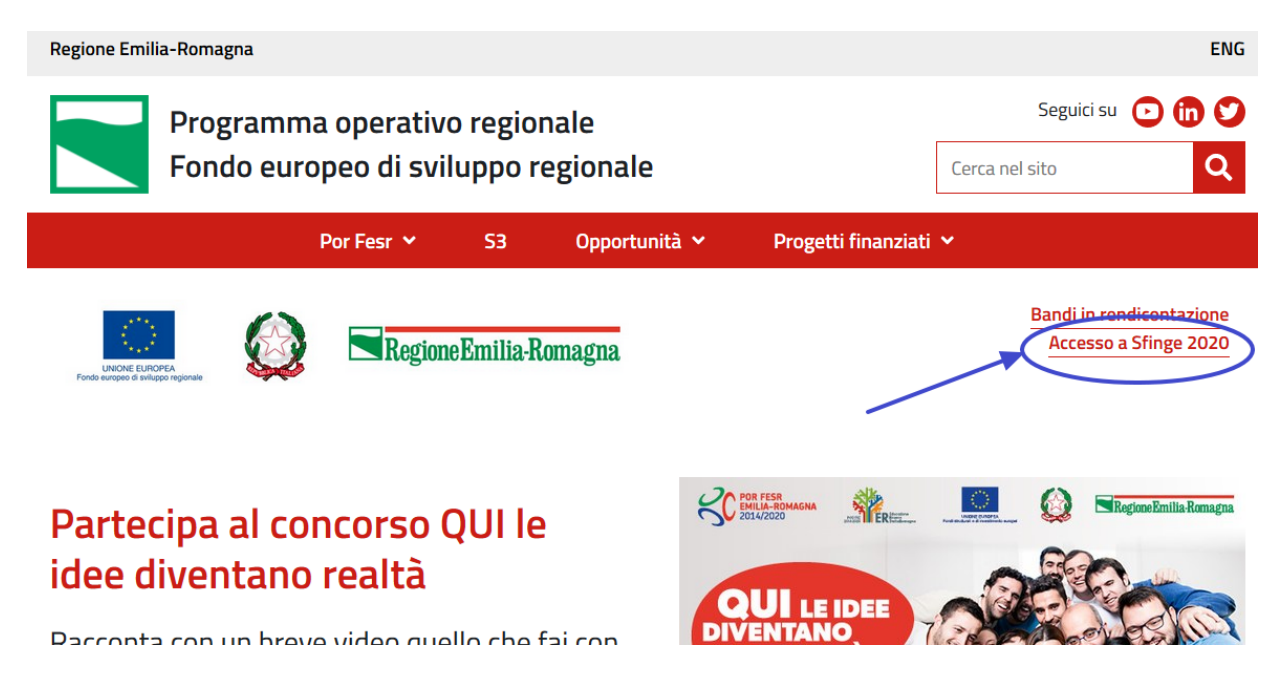

<span id="page-10-0"></span>*Figura 7 - Portale POR FESR: accesso alla sezione dedicata a Sfinge2020*

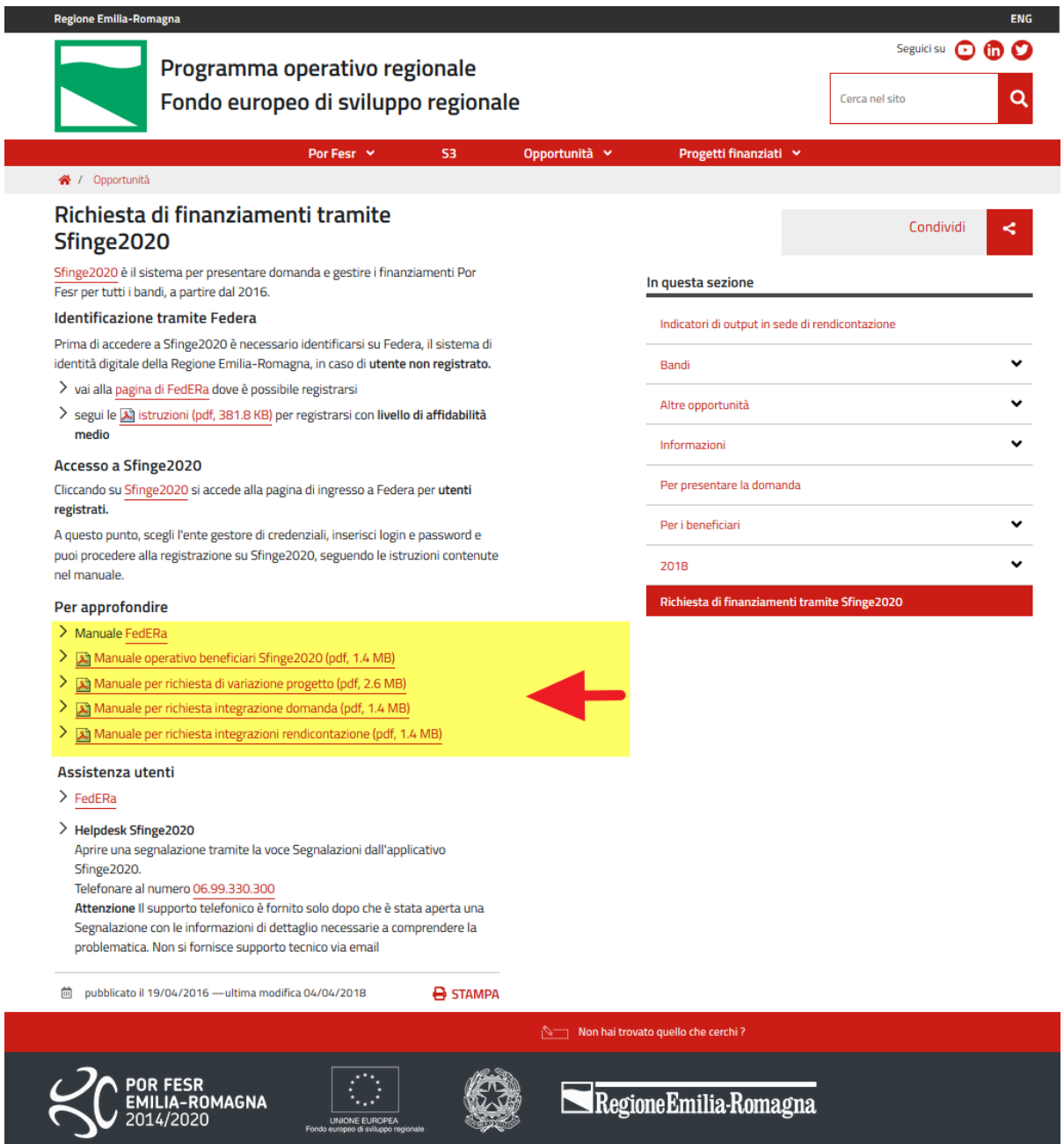

<span id="page-11-0"></span>*Figura 8 - Elenco manuali per procedure standard disponibili sul portale POR FESR regionale*

# **2.3 Segnalazioni**

In caso di malfunzionamenti o di problemi di tipo tecnico relativi all'applicazione Sfinge2020, la procedura che garantisce il minor tempo di attesa per la risoluzione della propria problematica, è quella di aprire una segnalazione tramite la voce **Segnalazioni** presente nel menù in alto a destra dell'applicativo:

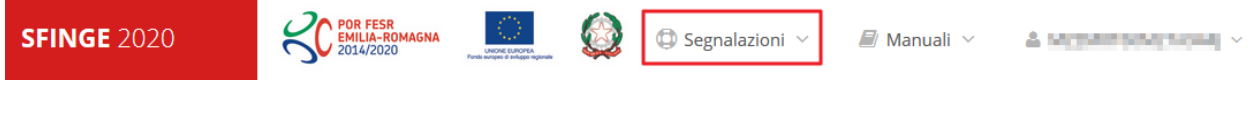

*Figura 9 - Segnalazioni*

Nella sezione Manuali [\(Figura 5\)](#page-9-0) è disponibile una guida [\(Figura 10](#page-12-0)) che spiega l'utilizzo del sistema (denominato *Mantis*), attraverso il quale sono gestiste le segnalazioni inserite tramite il menù sopra indicato.

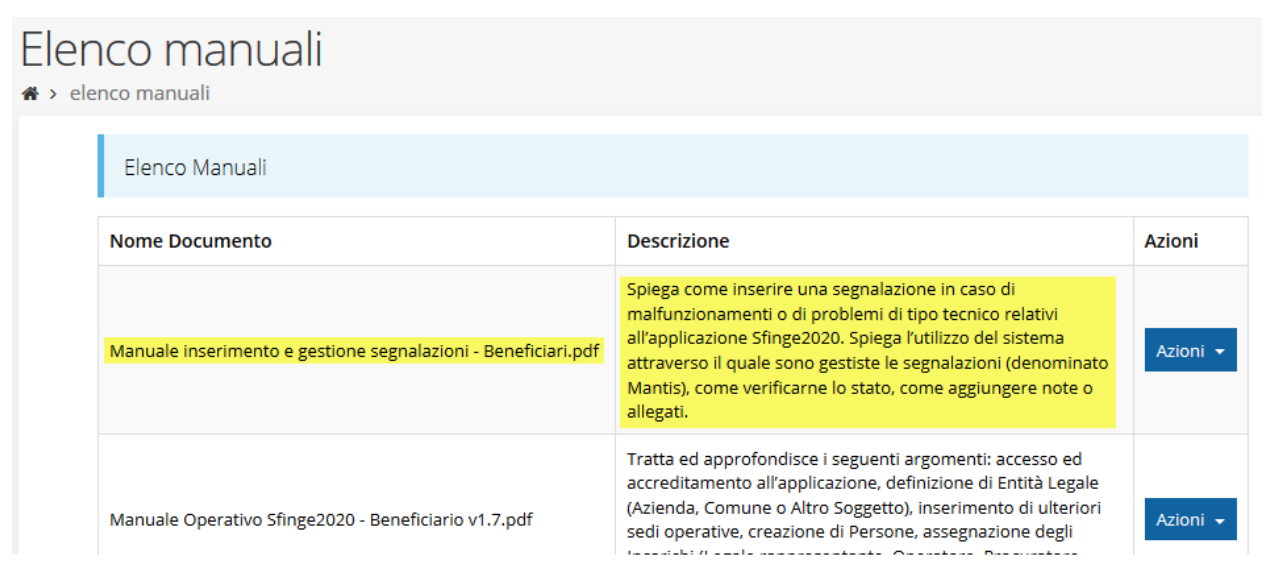

*Figura 10 - Elenco manuali: Manuale per le segnalazioni di problemi tecnici*

<span id="page-12-0"></span>Questo canale è quello da utilizzare per la soluzione di *problematiche di tipo tecnico sul funzionamento dell'applicazione Sfinge2020*.

Lo approfondiremo meglio nel capitolo "**[Supporto e Segnalazione di problemi](#page-45-0)**" (a pag. [46\)](#page-45-0). Per il momento anticipiamo che gli altri punti di accesso per avere assistenza, a seconda dei problemi riscontrati, sono i seguenti:

- per problematiche relative alla procedura di registrazione e/o accesso su FedERa occorre fare riferimento al *supporto di FedERa* fornito da Lepida S.p.A.;
- per domande e chiarimenti riguardanti il bando e le procedure a esso collegate occorre contattare lo *Sportello Imprese della Regione Emilia-Romagna*.

# **3 Presentazione domanda di contributo**

# **3.1 Fasi della presentazione**

Una volta registrata correttamente l'entità legale, per completare con successo la presentazione della domanda di contributo è necessario completare tutte le fasi schematizzate nel diagramma di [Figura 11.](#page-13-0)

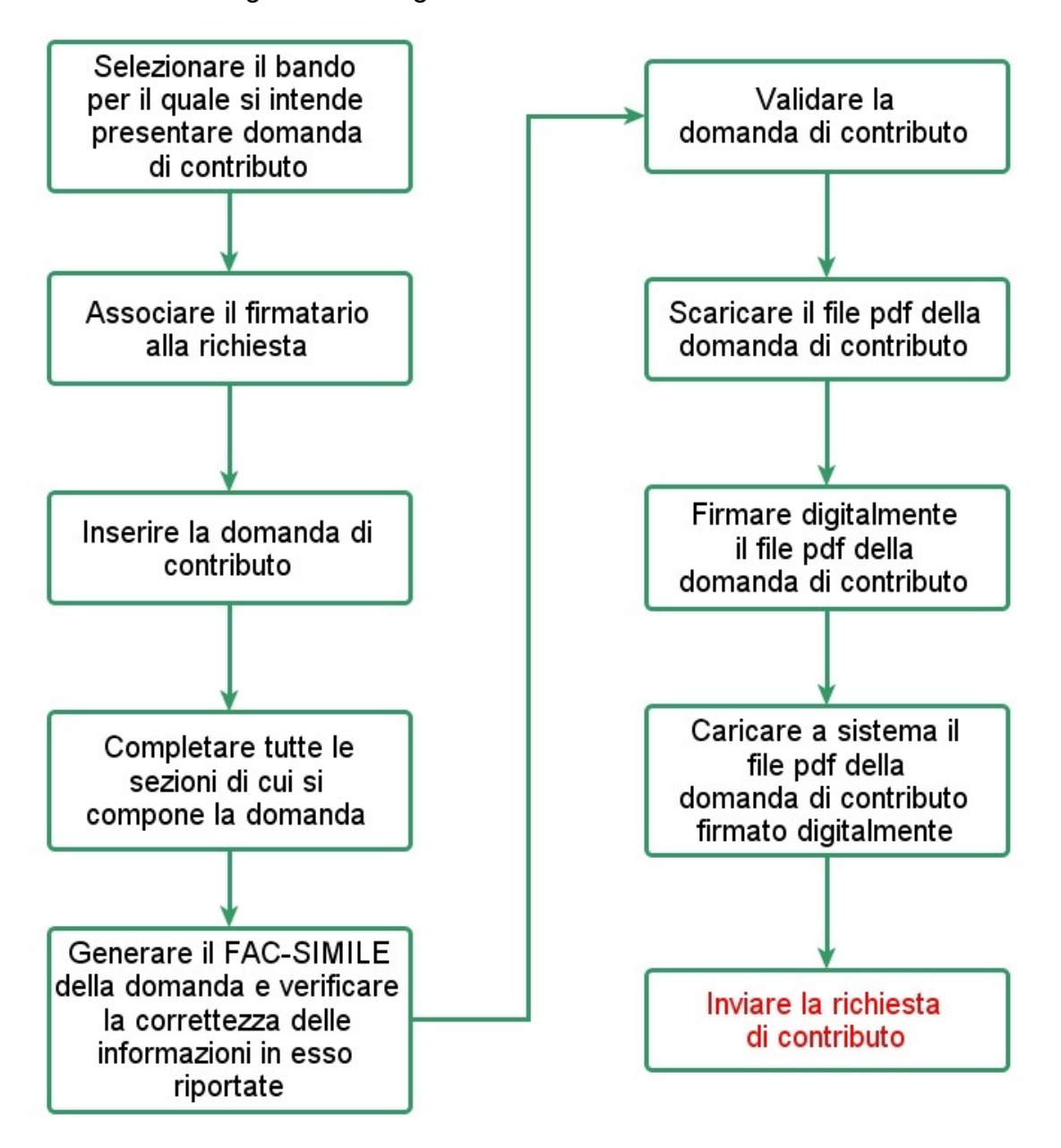

#### *Figura 11 - Fasi della presentazione della domanda*

<span id="page-13-0"></span>I passi principali sono anche rappresentati graficamente su Sfinge2020 dal seguente diagramma:

#### *Figura 12 - Grafico avanzamento richiesta*

<span id="page-14-1"></span>La procedura di presentazione della richiesta di partecipazione al contributo s'intende completata quando **tutte le fasi del diagramma soprastante sono evidenziate in VERDE e la richiesta risulta INVIATA.**

# **3.2 Inserimento nuova richiesta**

Dopo essere entrati nel sistema, per procedere alla compilazione di una domanda è necessario accedere al menù *Presentazioni* → *Nuova Richiesta*

Se la propria utenza è associata a un solo Soggetto, si presenterà la schermata per selezionare il bando di riferimento:

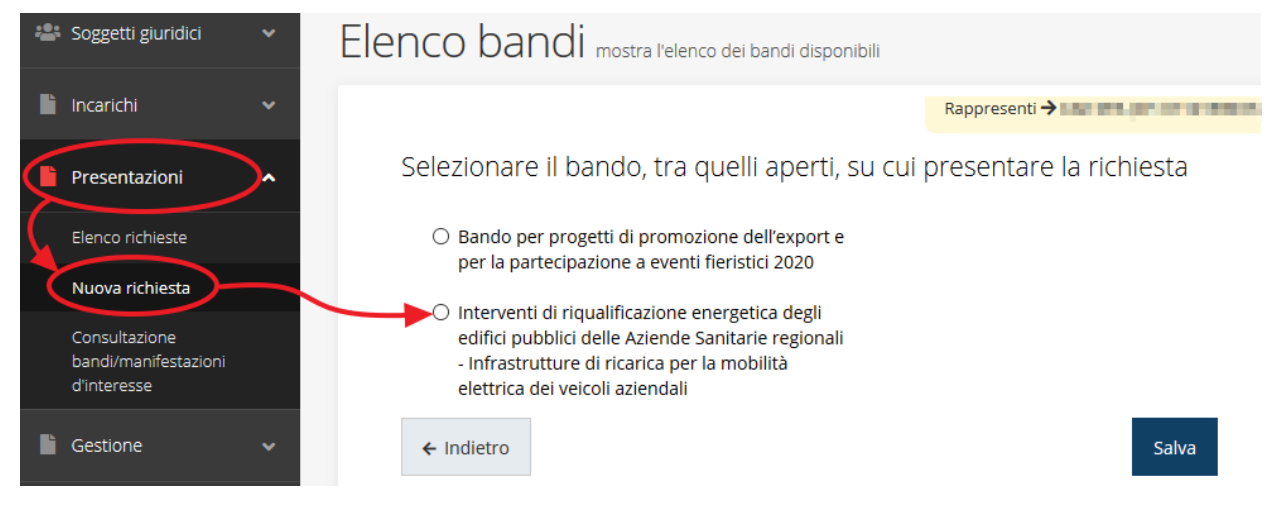

#### *Figura 13 - Elenco Bandi*

<span id="page-14-0"></span>Selezionare il bando di interesse quindi premere sul pulsante **Salva** per creare la richiesta e dare il via alla fase di compilazione della stessa [\(Figura 13\)](#page-14-0).

# **3.2.1 Selezione del soggetto richiedente**

Nel caso in cui la propria utenza sia collegata a più soggetti, prima di poter accedere alla schermata per la selezione del bando di riferimento, è necessario scegliere per quale Soggetto si vuole presentare richiesta. In questo caso l'applicazione presenta la lista di tutti i soggetti per i quali l'utente può operare.

Soggetti

<sup>→</sup> Selezione soggetto

Selezionare un soggetto nell'elenco per continuare con l'operazione...

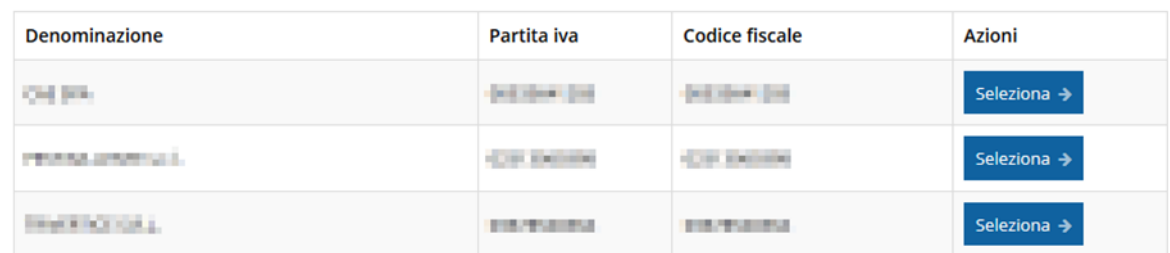

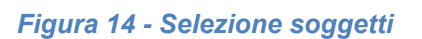

Se il soggetto desiderato non fosse presente in elenco, è possibile inserirlo tramite l'apposita procedura descritta nel già citato **Manuale Operativo**.

#### ➢ **Attenzione:**

Gli utenti che hanno esclusivamente il ruolo di "Delegato" o "Legale Rappresentante" non possono inserire la domanda. Pertanto, se l'utente che sta cercando di inserire la domanda ha esclusivamente il ruolo di "Delegato" o "Legale Rappresentate" per il soggetto selezionato, si presenterà la seguente schermata di errore:

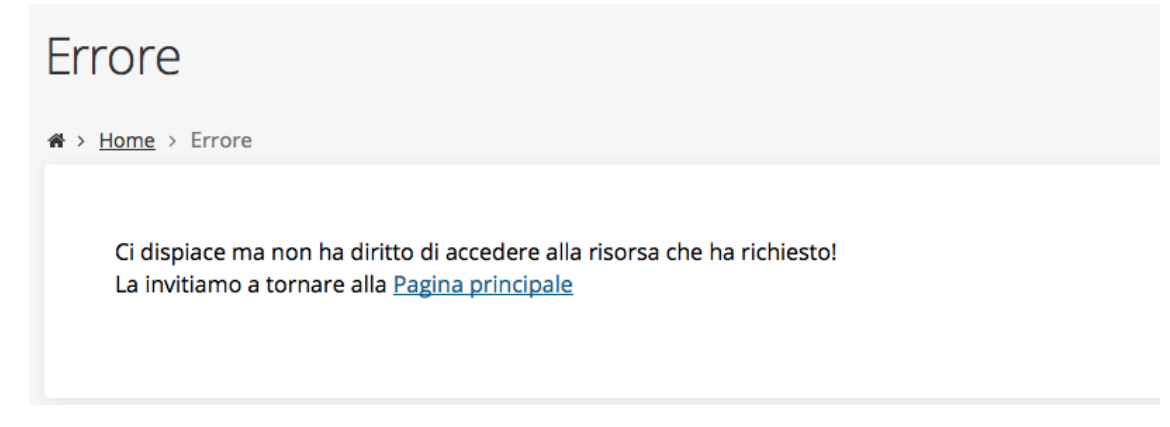

*Figura 15 - Errore su Delegato e Rappresentante Legale*

Nel caso in cui si desideri far inserire la domanda al Legale Rappresentante (o Delegato) è necessario affidargli l'incarico di **Operatore** (Vedi Manuale Operativo).

## **3.3 Associazione Legale Rappresentante**

Il primo passo per presentare una nuova domanda è definire chi ne è il Firmatario.

Nel caso in cui al Soggetto per il quale state presentando la domanda non fosse ancora associato un incarico con facoltà di firma, il sistema vi avverte con la seguente schermata:

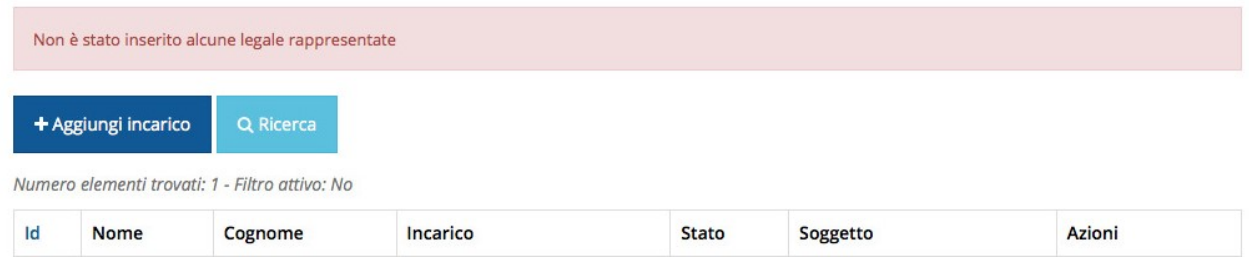

#### *Figura 16 - Associazione Legale Rappresentante*

Le voci presenti in elenco dipendono dagli incarichi indicati in fase di accreditamento.

Cliccando sul pulsante **Aggiungi Incarico** potrete assegnare un incarico abilitato alla firma alla persona desiderata: per i dettagli sulla procedura di assegnazione degli incarichi e sul loro significato si rimanda al Manuale Operativo Beneficiario.

Una volta che per il Soggetto in questione esiste almeno una persona con facoltà di firma potrete procedere con l'inserimento della richiesta.

Si ricorda che il sistema controlla che il codice fiscale di colui che firma digitalmente la richiesta corrisponda al codice fiscale della persona che in fase di compilazione della richiesta avete indicato come firmatario, e non può essere portato a giustificazione qualora il compilatore presenti domande firmate digitalmente da un soggetto diverso da chi ne ha facoltà giuridica.

*AVVERTENZA Per la determinazione dei soggetti che possono firmare la domanda e delle possibili procure utilizzabili, fare esclusivo riferimento all'atto che disciplina le regole di partecipazione al bando ed alla normativa vigente.*

# **3.4 Inserimento richiesta**

Una volta selezionato il bando per il quale si intende presentare richiesta e premuto il pulsante **Salva**, il sistema, prima di procedere con la creazione della richiesta, richiede che ne venga specificato il **firmatario** e la tipologia:

Indicare il firmatario della richiesta

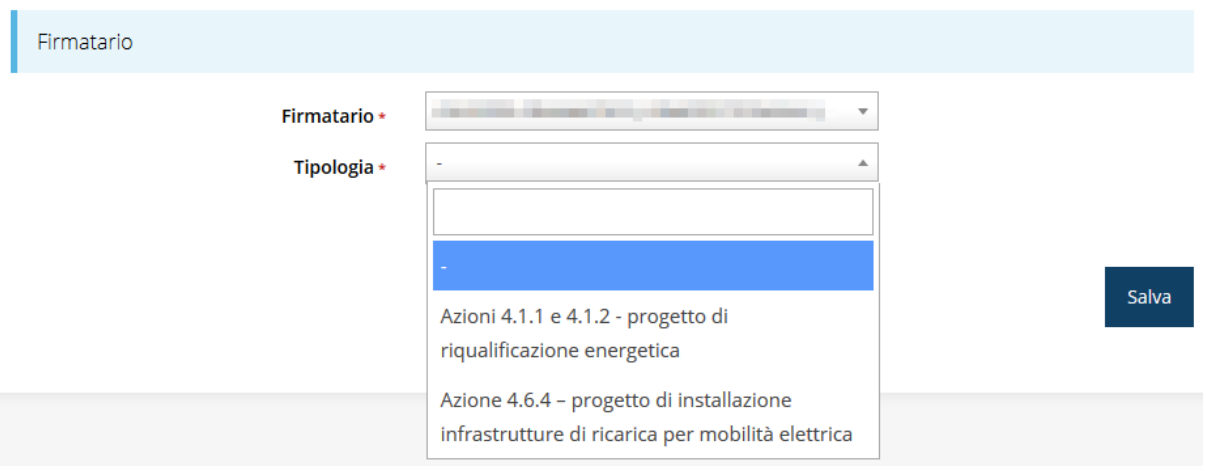

*Figura 17 - Selezione Firmatario e Tipologia*

Selezionato il Firmatario e la Tipologia premete il pulsante **Salva**: si viene in tal modo indirizzati al **Dettaglio richiesta**.

Rimandando per il dettaglio al testo ufficiale del bando, in questa sede ci preme indicare che le tipologie selezionabili sono:

- progetto di riqualificazione energetica (Azioni 4.1.1 e 4.1.2);
- progetto di installazione infrastrutture di ricarica per mobilità elettrica (Azione 4.6.4).

La scelta fra le due tipologie di progetti si riflette in alcune differenze della procedura, che si cercherà di evidenziare nel corso del manuale.

# <span id="page-17-0"></span>**3.4.1 Dettaglio richiesta**

La videata che segue rappresenta il dettaglio della richiesta che si sta compilando e si divide in tre parti principali. In alto vengono rappresentati i passi di cui si compone la presentazione della domanda espressi graficamente dal diagramma di [Figura 12.](#page-14-1)

Subito al di sotto c'è un'area denominata **Dati richiesta** che riepiloga le informazioni salienti della domanda in corso di compilazione ed ancora più sotto vengono elencate tutte le sezioni da compilare prima di poter inviare la domanda.

Come per lo stato, anche le varie sezioni si presentano di colore grigio quando non sono complete, ed assumono il colore verde ad indicare che sono state compilate. Alla destra di ogni voce non ancora completata viene riportato un link arancione denominato **Istruzioni**; passando il mouse su questo link apparirà un suggerimento per completare la compilazione della sezione.

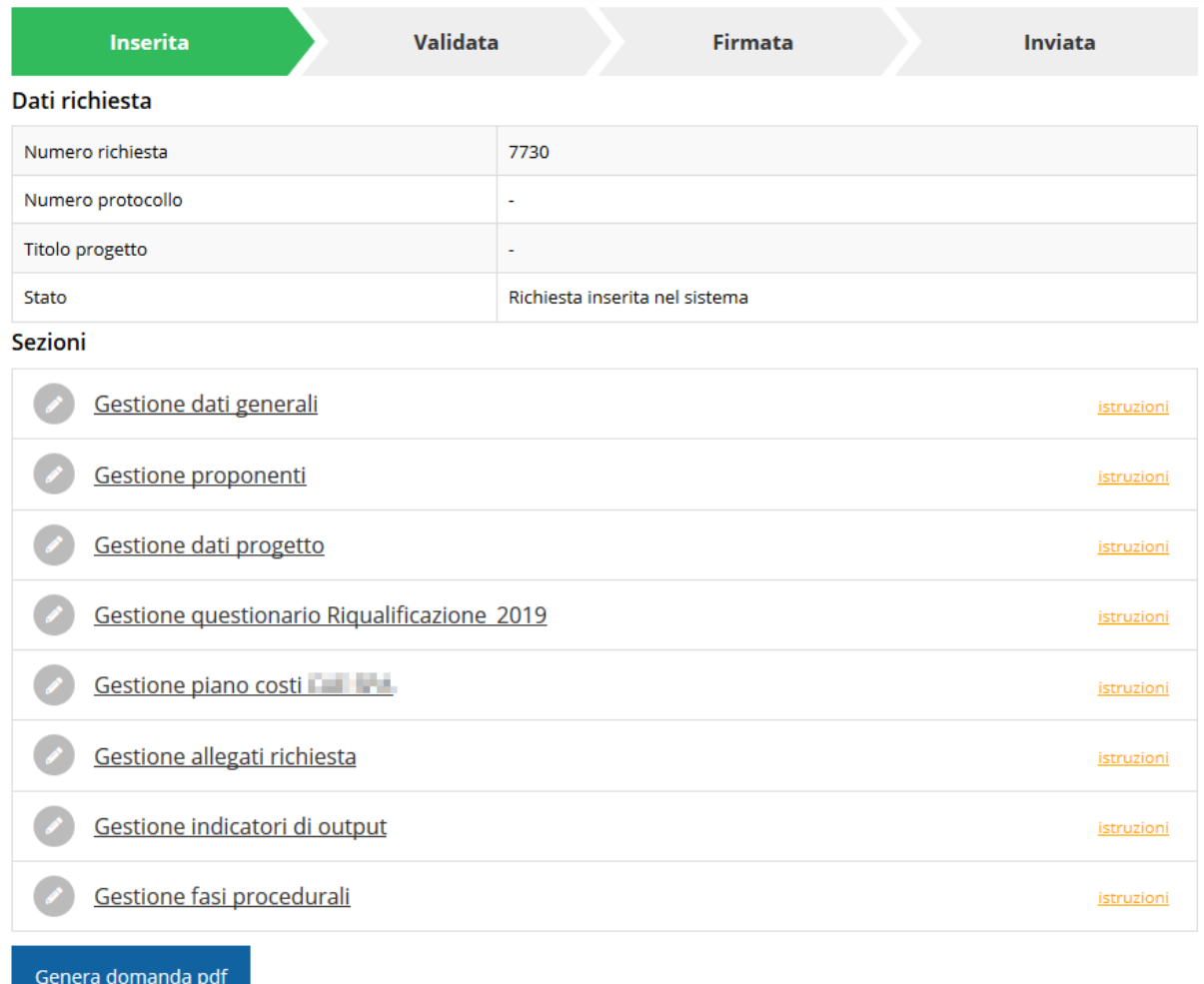

#### *Figura 18 - Sezioni richiesta*

Possiamo notare che lo stato della domanda a questo punto è **Richiesta inserita nel sistema**. Per poter inviare la richiesta occorre in primo luogo compilare tutte le sezioni di cui è composta.

*ATTENZIONE Il fatto che una sezione sia di colore verde (ovvero contrassegnata come completata) indica semplicemente che il sistema rileva che sono presenti tutti gli elementi obbligatori di quella sezione. Se, ad esempio, una sezione fosse priva di elementi obbligatori, apparirebbe già spuntata ed in verde.*

### **3.5 Elenco sezioni**

Nei paragrafi che seguono verranno illustrate le varie sezioni da compilare per poter completare e inviare la richiesta di finanziamento: verranno mostrate le varie schermate

ed il contenuto delle sezioni della domanda da compilare senza entrare puntualmente nel merito dei contenuti, per i quali si rimanda al bando corrispondente.

# **3.5.1 Dati generali**

Entrando nella sezione **Gestione dati generali**, il sistema richiede la compilazione dei campi necessari all'identificazione della marca da bollo da € 16,00 necessaria per la presentazione della domanda [\(Figura 19\)](#page-19-0).

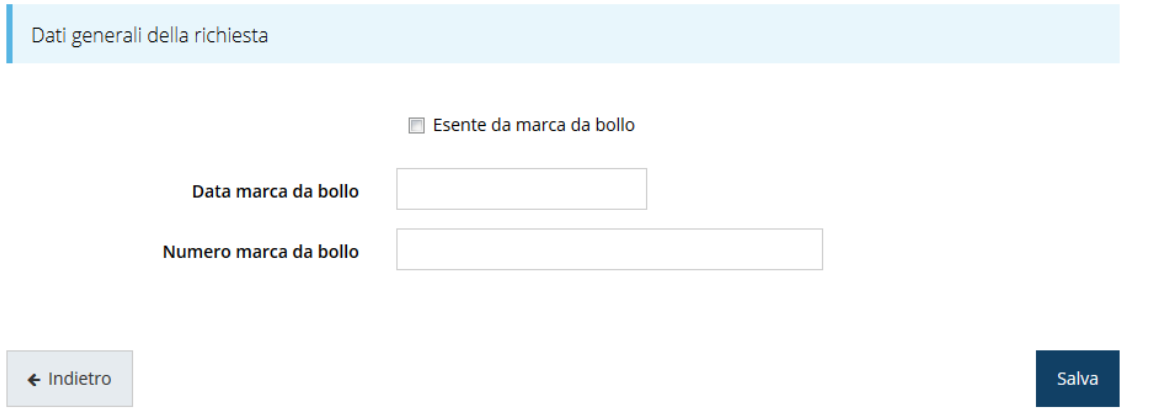

#### <span id="page-19-0"></span>*Figura 19 - Dati generali*

Qualora il soggetto richiedente sia esente dal pagamento dell'imposta di bollo potrà indicarlo spuntando la voce corrispondente. Così facendo la maschera di inserimento si modifica sostituendo i dati della marca da bollo con un campo di testo libero in cui dovrete inserire il riferimento normativo dell'esenzione stessa ([Figura 20\)](#page-19-1).

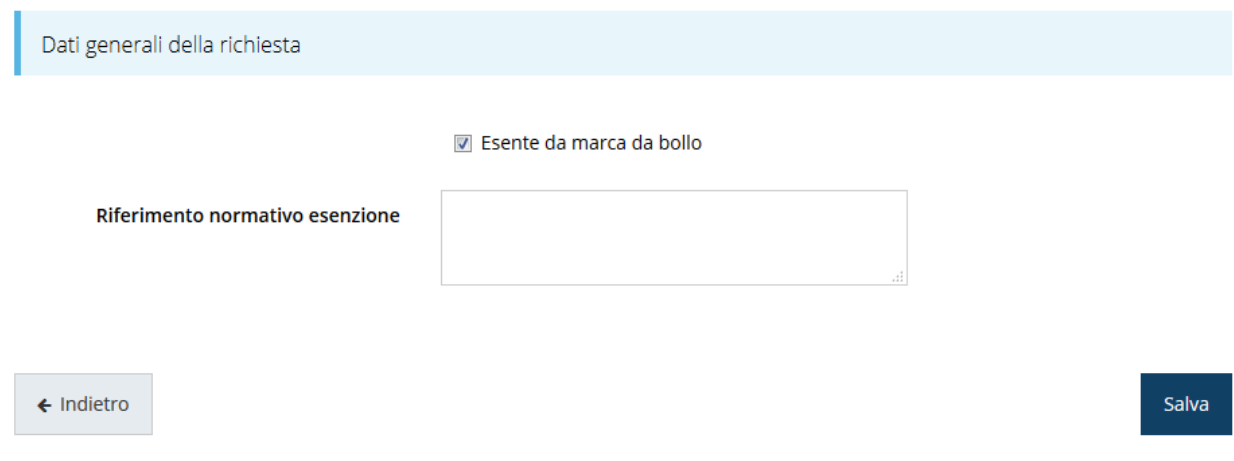

#### <span id="page-19-1"></span>*Figura 20 - Dati generali: esenzione dalla marca da bollo*

Terminata la compilazione cliccate su **Salva** per memorizzare i dati nel sistema.

# **3.5.2 Dati progetto**

In questa sezione vanno inserite le informazioni relative ai dati del progetto: il titolo ed una sua descrizione sintetica da cui emerga in cosa consiste il progetto, gli obiettivi e i risultati. Inoltre, è in questo modulo che vanno indicati, a seconda della tipologia di progetto selezionata,

- la denominazione della struttura sanitaria interessata, il numero e gli estremi degli edifici oggetto di intervento (Azioni 4.1.1 e 4.1.2);
- il numero e gli estremi delle strutture sanitarie interessate (Azione 4.6.4).

#### **3.5.2.1 Dati progetto (Azioni 4.1.1 e 4.1.2)**

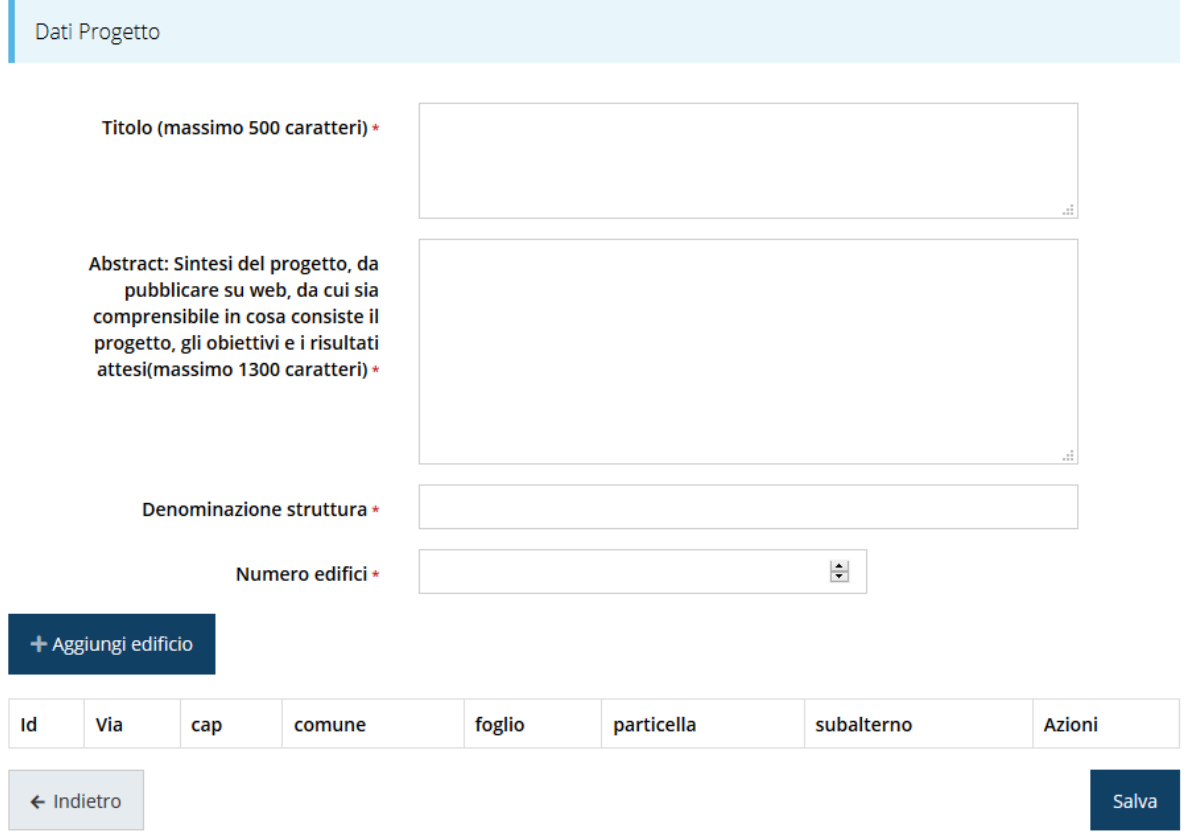

#### *Figura 21 - Dati progetto (Azioni 4.1.1 e 4.1.2)*

Compilare i campi relativi al titolo ed alla descrizione sintetica del progetto, quindi indicare la denominazione della struttura sanitaria interessata dall'intervento ed il numero degli edifici oggetto di intervento quindi, attraverso il pulsante "**+ Aggiungi edificio**" completare la compilazione indicando indirizzo ed estremi catastali degli edifici. Inutile sottolineare che il numero degli edifici indicato deve coincidere con il numero di edifici di cui si indicano gli estremi.

### **3.5.2.1.1 Aggiunta di un edificio**

Premere il pulsante "**+ Aggiungi edificio**" per accedere al modulo di inserimento dei dati di ubicazione e catastali dell'edificio.

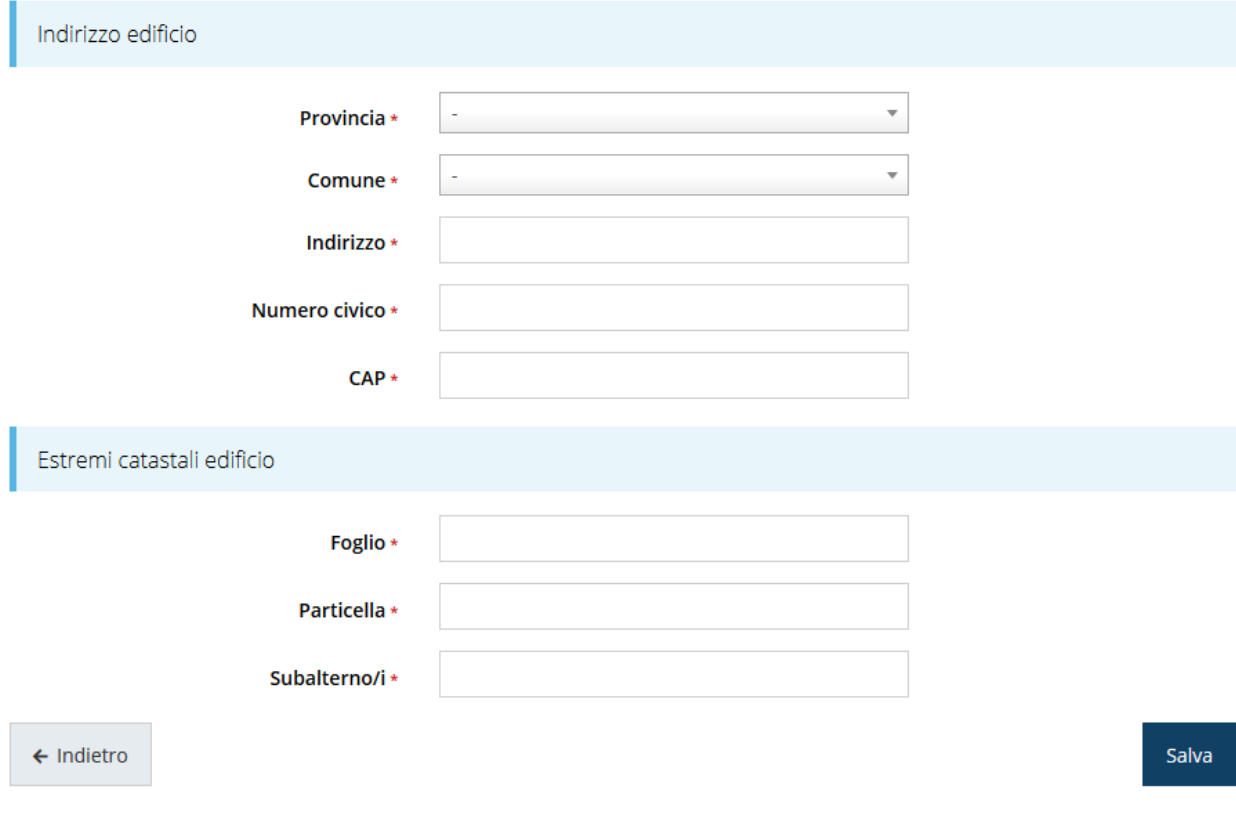

*Figura 22 - Ubicazione ed estremi catastali dell'edificio*

Ripetere l'operazione per ogni edificio interessato dall'intervento.

Al termine dell'inserimento la sezione **Dati progetto** risulterà simile a quella illustrata nella figura che segue.

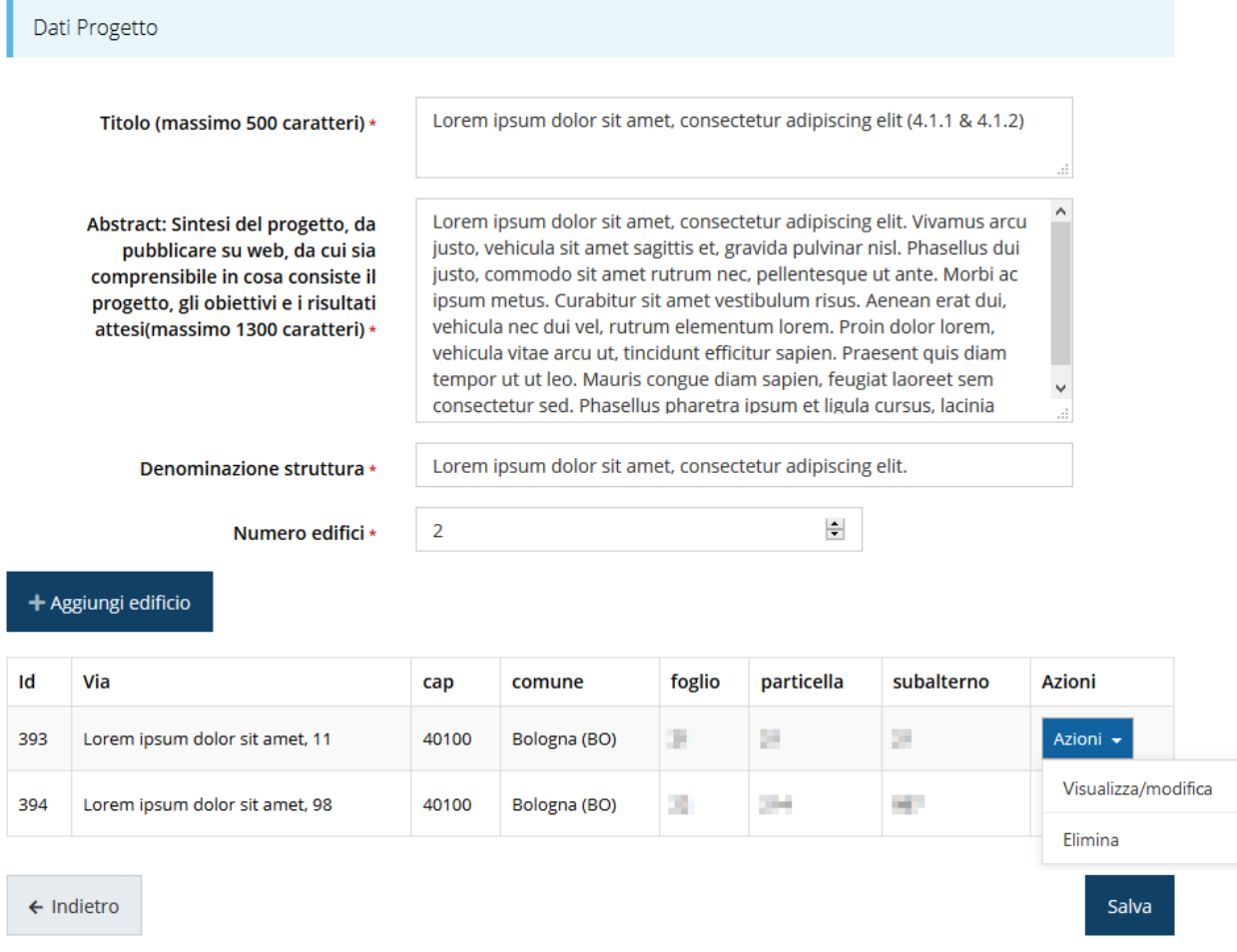

### *Figura 23 - Dati progetto compilata (Azioni 4.1.1 e 4.1.2)*

Attraverso il menù **Azioni** posto alla destra dell'edificio in elenco potete visualizzare e/o modificare i dati di dettaglio dello stesso o rimuoverlo nel caso si fosse commesso un errore.

Terminata la compilazione cliccare su **Salva** per memorizzare i dati nel sistema.

### **3.5.2.2 Dati progetto (Azione 4.6.4)**

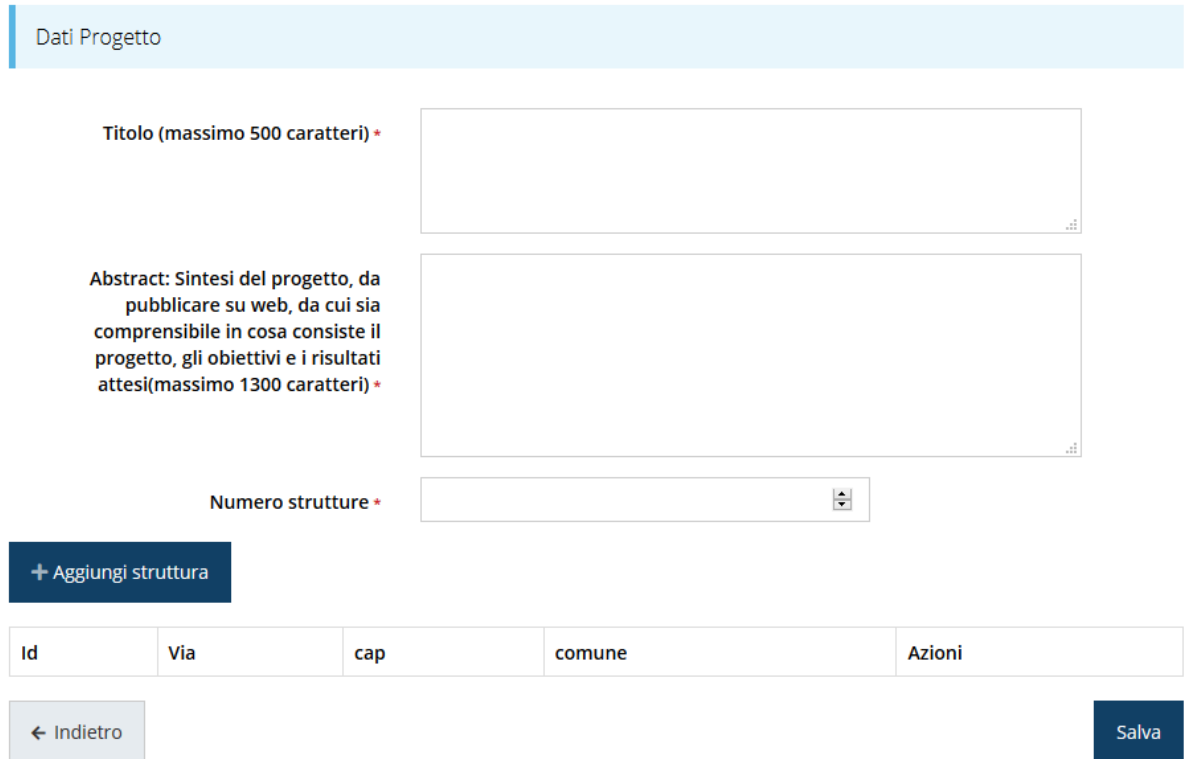

#### *Figura 24 - Dati progetto (Azione 4.6.4)*

Compilare i campi relativi al titolo ed alla descrizione sintetica del progetto, quindi indicare il numero delle strutture sanitarie interessate dall'intervento quindi, attraverso il pulsante "**+ Aggiungi struttura**" completare la compilazione indicando indirizzo ed estremi catastali degli edifici. Inutile sottolineare che il numero delle strutture indicate deve coincidere con il numero di strutture di cui si indicano gli estremi.

#### **3.5.2.2.1 Aggiunta di una struttura**

Premere il pulsante "**+ Aggiungi struttura**" per accedere al modulo di inserimento dei dati di ubicazione della struttura.

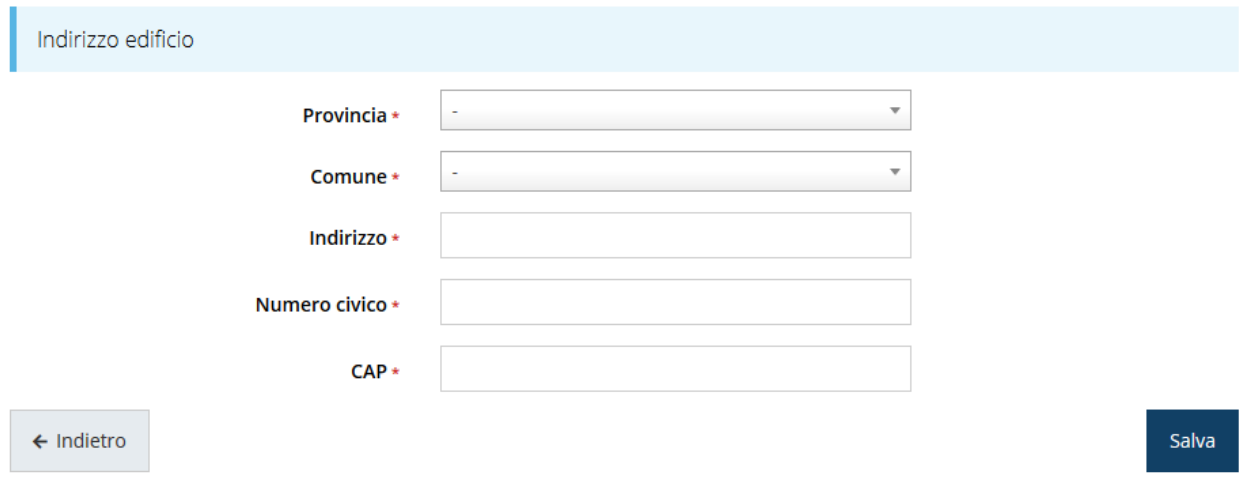

*Figura 25 - Ubicazione della struttura*

Ripetere l'operazione per ogni edificio interessato dall'intervento.

Al termine dell'inserimento la sezione **Dati progetto** risulterà simile a quella illustrata nella figura che segue.

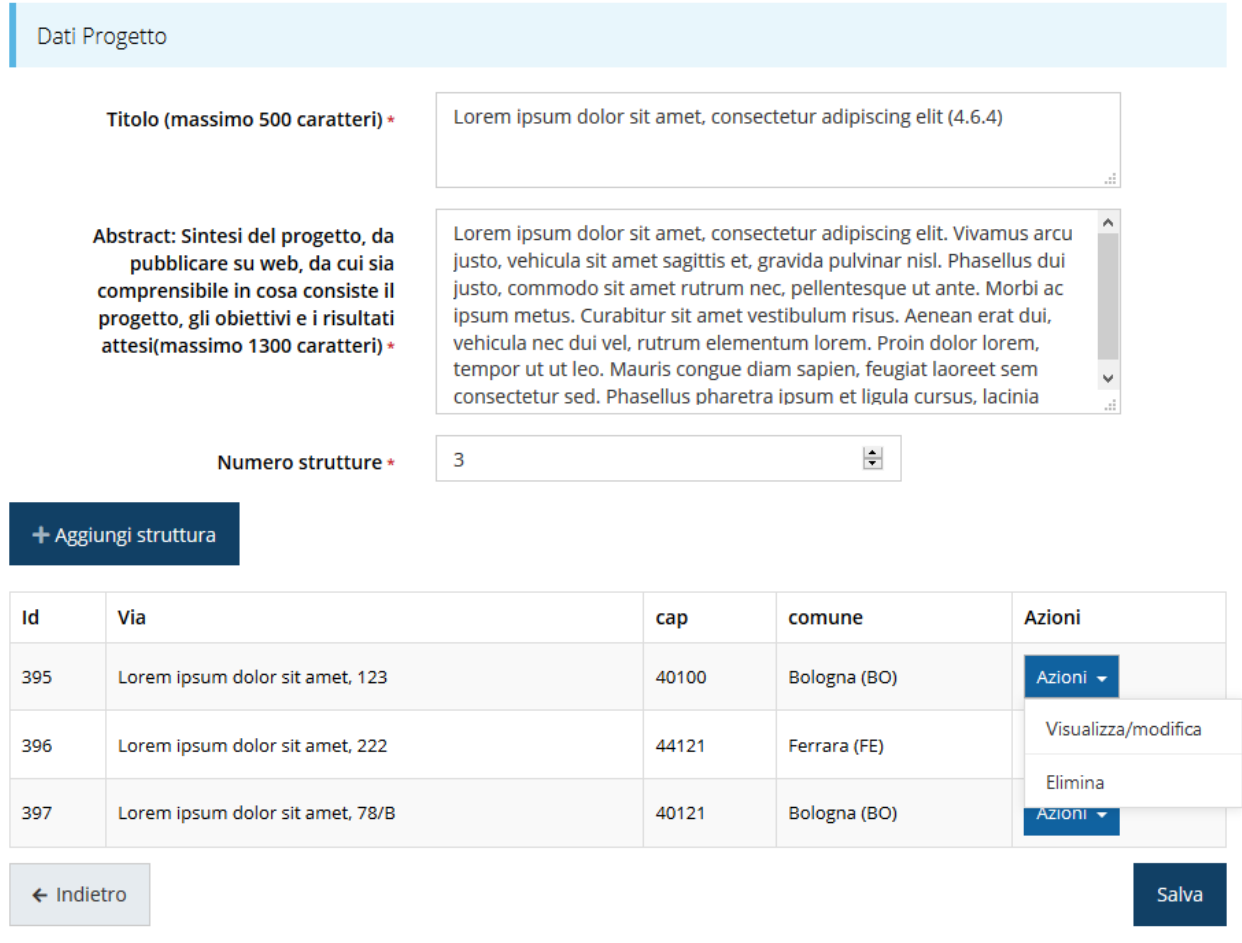

#### *Figura 26 - Dati progetto compilata (Azione 4.6.4)*

Attraverso il menù **Azioni** posto alla destra della struttura in elenco potete visualizzare e/o modificare i dati di dettaglio della stessa o rimuoverla nel caso si fosse commesso un errore.

Terminata la compilazione cliccare su **Salva** per memorizzare i dati nel sistema.

Notiamo che dopo aver cliccato su salva il sistema ci riporta nella videata dei dettagli del progetto dove ora le sezioni compilate sono spuntate in verde e non più grigie.

Dati richiesta

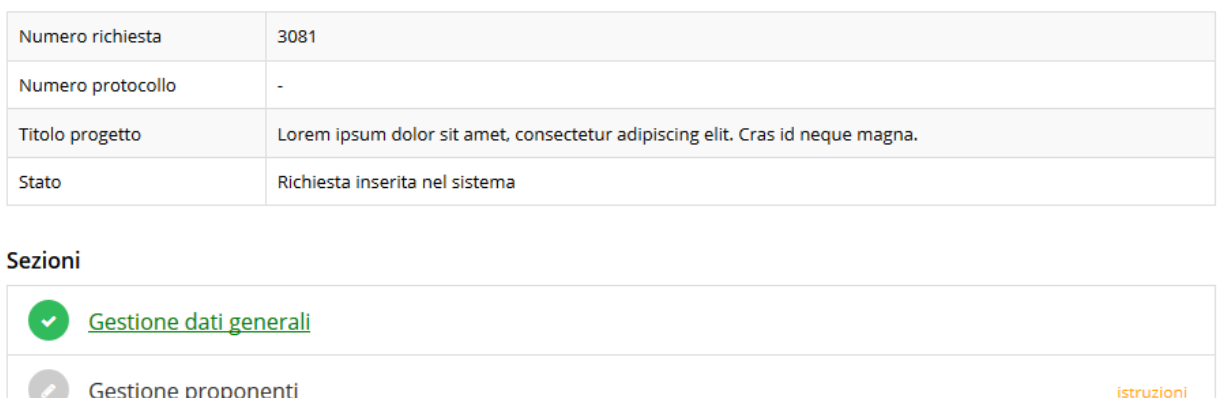

*Figura 27 - Sezioni "Dati generali" e "Dati progetto" compilate*

### **3.5.3 Proponenti**

Gestione dati progetto

Entrando per la prima volta nella sezione **Gestione proponenti** il sistema riporta in alto su sfondo rosso un messaggio che evidenzia come i dati per il proponente non sono completi (come illustrato in [Figura 28\)](#page-25-0) in quanto è indispensabile compilare alcune informazioni aggiuntive relative al soggetto richiedente.

| O I dati inseriti per il proponente LE NESSE DON sono completi. Selezionare la voce "Visualizza' dal menu 'Azioni'<br>Proponenti inseriti |               |
|----------------------------------------------------------------------------------------------------|---------------|
|                                                                                                    |               |
|                                                                                                    |               |
|                                                                                                    |               |
| Id<br><b>Codice fiscale</b><br><b>Ragione sociale</b><br>Partita iva<br><b>Mandatario</b><br>Dati completi                                | <b>Azioni</b> |
| <b><i>SHERRY CONTROL</i></b><br>8746<br>Si<br><b>No</b>                                                                                   | Azioni v      |

*Figura 28 - Elenco proponenti (con dati incompleti)*

<span id="page-25-0"></span>In questo caso attraverso il menù **Azioni** si accede alle seguenti funzionalità:

• *Visualizza*: attraverso questa funzione si possono visualizzare le informazioni inserite per il soggetto proponente. Esse si suddividono in alcune aree: "Dati Soggetto", "Dati Firmatario" e "Referenti". Se l'ultima sezione risulta assente il sistema segnala la necessità di indicare almeno un referente, come vedremo nei prossimi paragrafi;

• *Firmatario*: con questa funzione si possono visualizzare i dati del firmatario. È inoltre possibile, se necessario, inserire un nuovo firmatario [\(Figura 35\)](#page-30-0).

### **3.5.3.1.1 Dettaglio proponente**

Selezionate la voce **Visualizza** dal menu **Azioni** per entrare nella maschera che consente di visualizzare le informazioni per il soggetto proponente. Ricordiamo che i dati mostrati sono quelli inseriti in anagrafica in occasione dell'accreditamento della propria azienda.

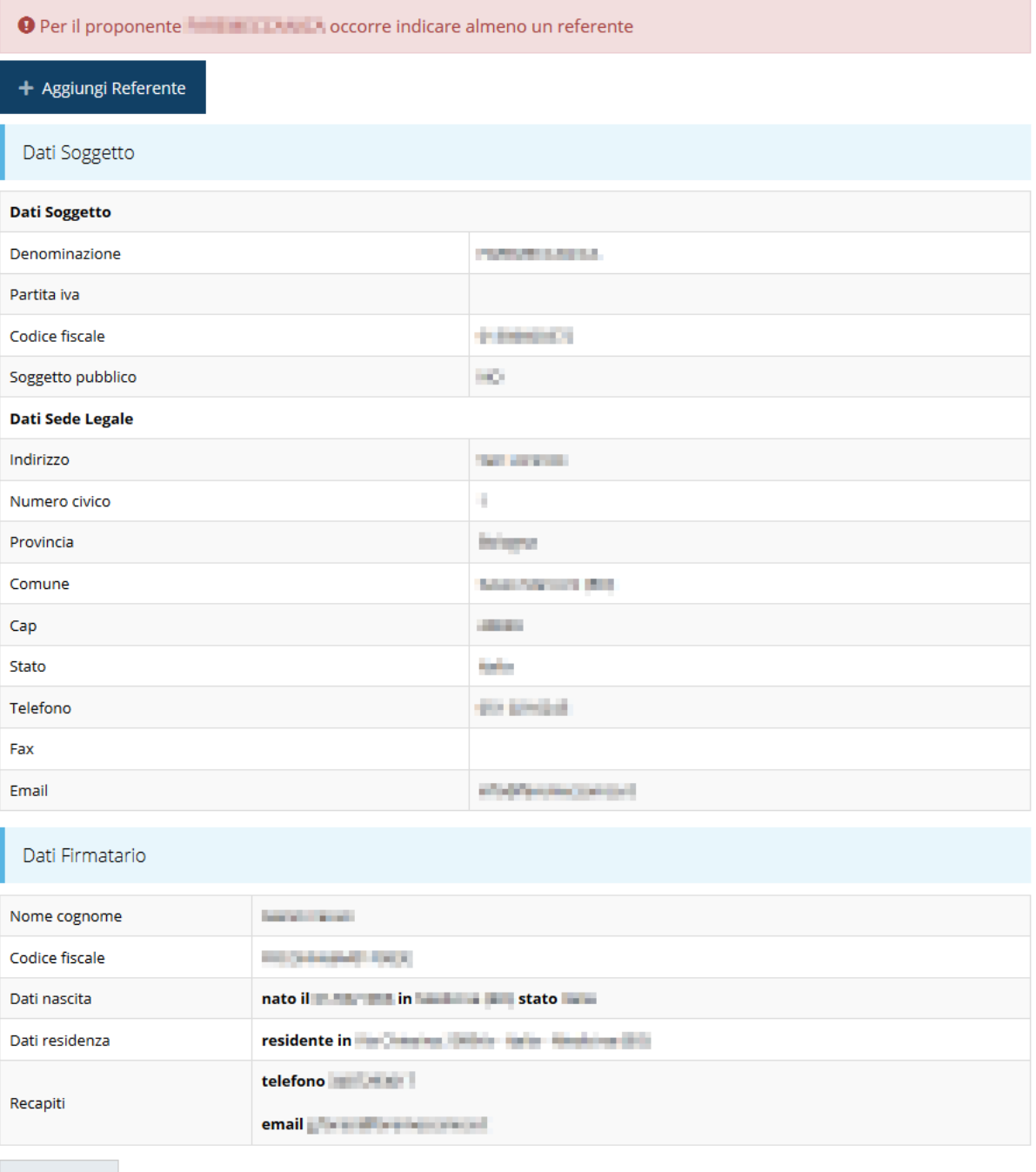

 $\leftarrow$  Indietro

La pagina si suddivide in alcune aree:

- *Dati Soggetto*, riassume i dati salienti del proponente e della sede legale, così come sono stati inseriti in anagrafica;
- *Dati Firmatario*, riassume i dati salienti del firmatario della domanda così come sono stati inseriti in anagrafica;
- *Referenti*, riporta i dati del referente operativo del progetto. Quando è assente significa che non è stato ancora inserito alcun referente*;*

Il sistema riporta in alto su sfondo rosso un messaggio che evidenzia come i dati per il proponente non sono completi.

Segnaliamo che in testa alla pagina potrebbero essere evidenziati, su sfondo rosso, anche eventuali messaggi che segnalano l'assenza di dati obbligatori *in anagrafica* per il soggetto richiedente: in questo caso, per procedere alle correzioni richieste, seguite le istruzioni relative all'*Inserimento Entità Legale* riportate nel *Manuale operativo del beneficiario*.

A puro titolo esemplificativo, consideriamo l'esempio riportato nella figura che segue; in essa abbiamo che i primi tre avvertimenti sono relativi a mancanze nell'anagrafica dell'azienda (l'iscrizione ad un registro imprese, REA o altro equivalente, i dati INPS ed i dati INAIL), mentre i restanti sono relativi alle sezioni non ancora compilate della **Sezione Proponenti**.

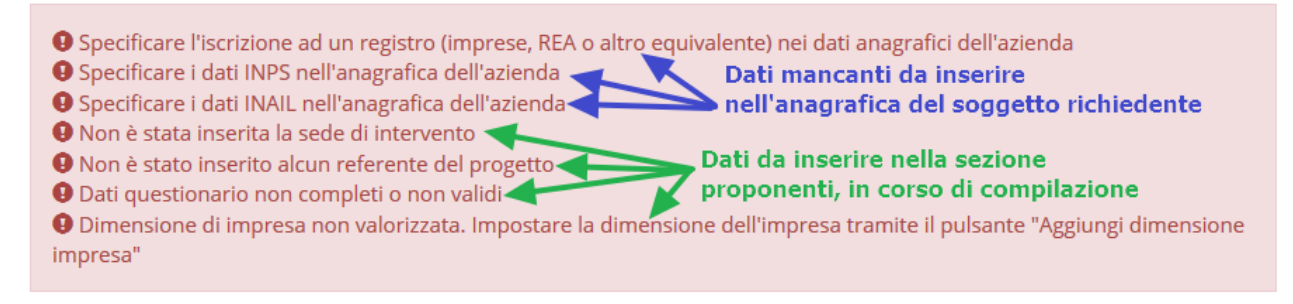

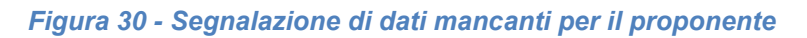

### **3.5.3.1.2 Inserimento del Referente del progetto**

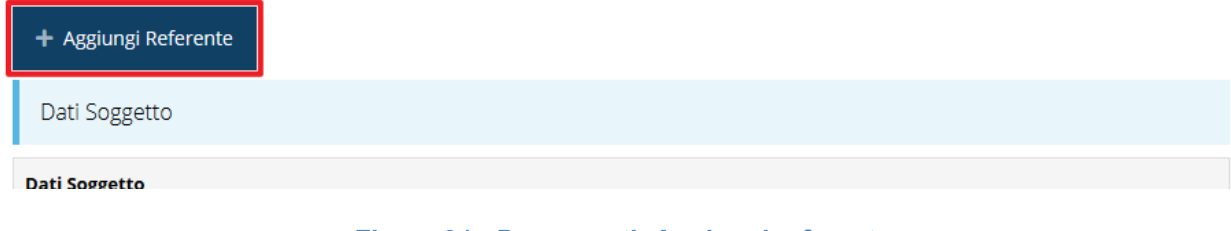

*Figura 31 - Proponenti: Aggiungi referente*

Se la sezione "Referenti" risulta vuota il sistema ne chiederà l'inserimento. Per fare ciò, cliccare su **Aggiungi referente** e seguire le indicazioni del sistema per l'inserimento del referente, il quale deve essere una persona già presente a sistema o, in caso non sia già presente, procedere ad inserirne una nuova.

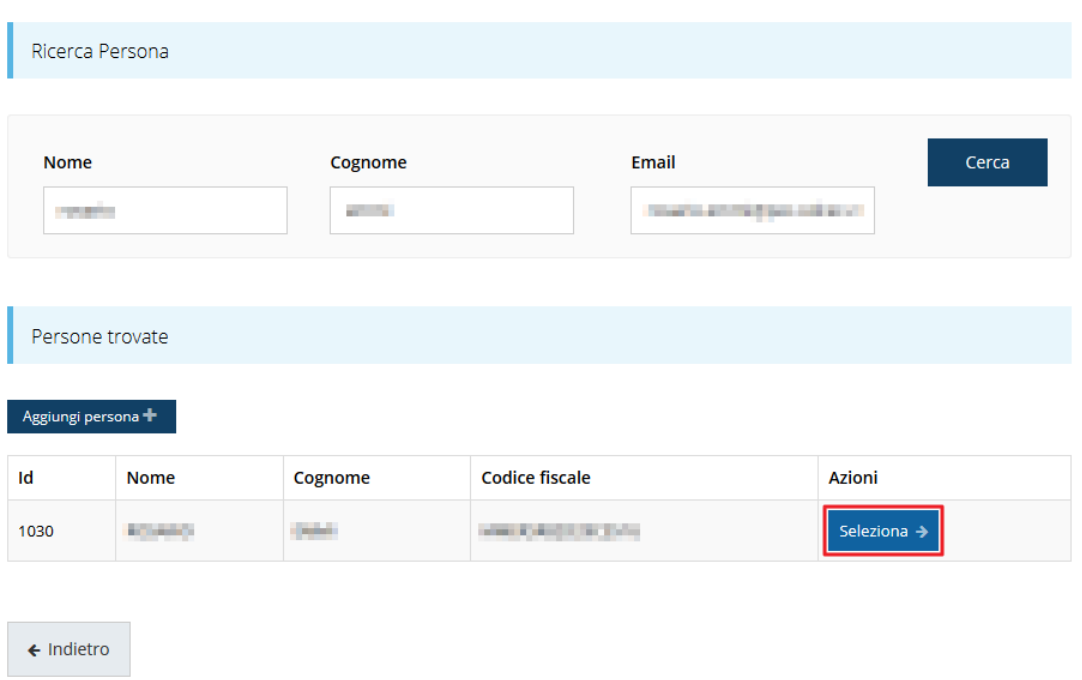

Cercare una persona già presente a sistema o inserirne una nuova

#### *Figura 32 - Selezione referente*

Per registrare l'inserimento del referente ricordarsi di cliccare sul pulsante **Seleziona**. Successivamente deve essere indicata la Qualifica del referente, l'indirizzo di posta elettronica certificata (PEC) e la tipologia.

Selezionare il tipo di associazione

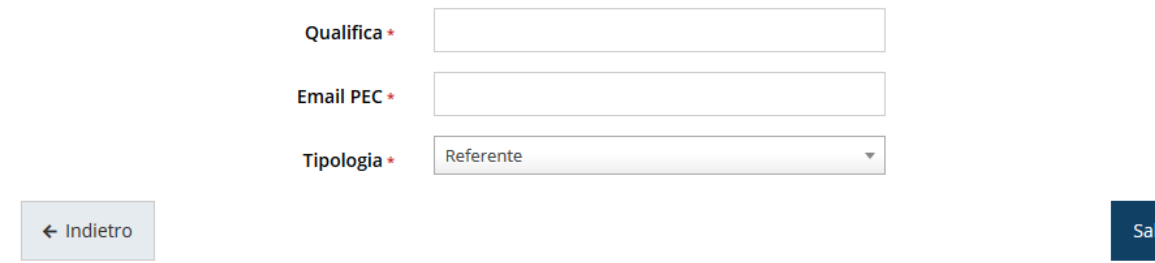

#### *Figura 33 - Selezione della tipologia del referente*

Terminata la selezione del referente la videata dei dettagli dei proponenti risulterà completa e compilata in ogni sua parte. In questo specifico caso l'unica tipologia selezionabile è "*Referente*" che il sistema propone di default pertanto, una volta inserite qualifica e PEC, basta cliccare su **Salva** per proseguire.

Cliccando su "  $\leftarrow$  **Indietro**" si torna alla videata dei proponenti ([Figura 34\)](#page-29-0). Ora nella videata del soggetto oltre alla sezione sui dati anagrafici e le informazioni sul firmatario

va

sarà presente anche l'indicazione del referente del progetto, subito al di sotto della sezione del firmatario.

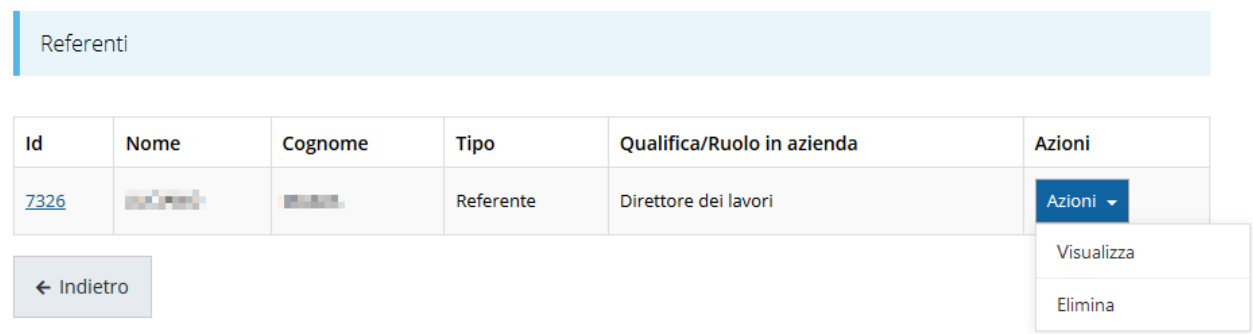

#### *Figura 34 - Referente operativo del progetto*

<span id="page-29-0"></span>È possibile inserire più referenti. È, inoltre, sempre possibile sostituire o modificare un referente già inserito. Infatti, agendo sul pulsante **Azioni** si apre la tendina che consente di eliminarlo [\(Figura 34\)](#page-29-0), quindi attraverso il pulsante "**+ Aggiungi Referente**" potrete ripetere il procedimento di selezione ed associazione del referente.

### **3.5.3.1.3 Modifica del firmatario**

Concludiamo l'illustrazione della sezione Proponenti indicando come procedere, se necessario, a sostituire il firmatario della richiesta. Dall'**Elenco proponenti** utilizzare il menù **Azioni** e selezionare **Firmatario**. Si aprirà la videata illustrata in [Figura](#page-30-0) 35.

### Selezionare il nuovo firmatario

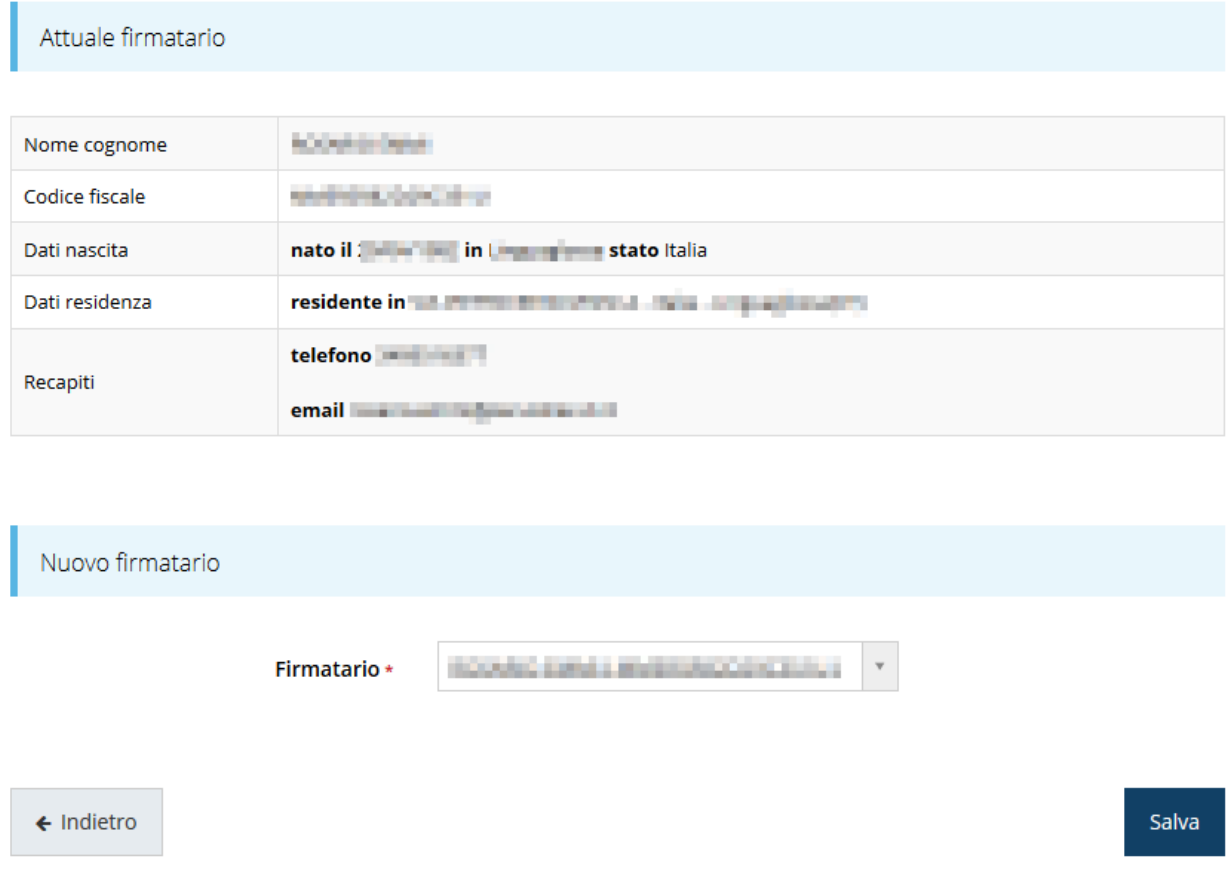

#### *Figura 35 - Proponenti: Modifica firmatario*

<span id="page-30-0"></span>Vengono mostrati i dati dell'attuale firmatario. Per sostituirlo con un altro selezionarlo attraverso l'apposito menù a tendina e salvare la modifica.

### **3.5.4 Questionario**

Il questionario si compone di alcune sottosezioni che vanno compilate e salvate.

Per compilare il questionario associato alla domanda cliccate sulla voce **Gestione questionario** nella pagina di **Dettaglio richiesta.**

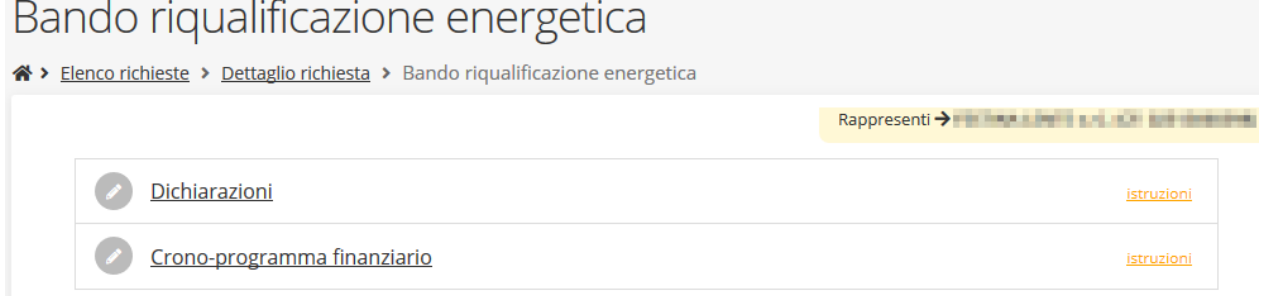

#### *Figura 36 - Sezioni del questionario*

Il questionario risulterà completo solo dopo la compilazione di ogni sezione di cui è composto.

### **3.5.4.1 Questionario: Dichiarazioni**

In questa sezione il proponente deve dichiarare, fra l'altro, di essere a conoscenza delle disposizioni previste dal bando, la veridicità e la conformità delle dichiarazioni, gli estremi dello studio di fattibilità/progetto, se per la realizzazione del progetto si sono ottenuti altri contributi, ecc.

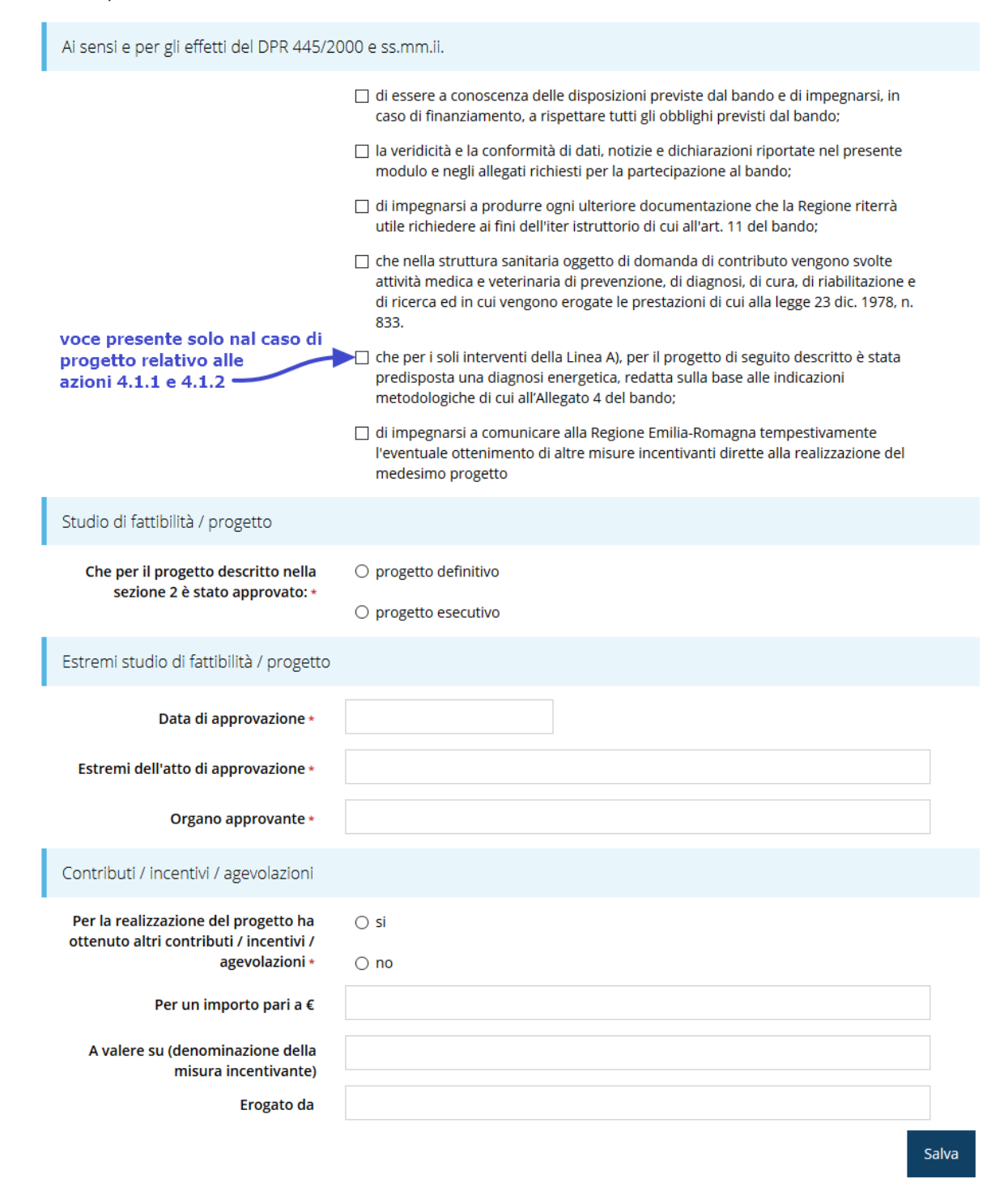

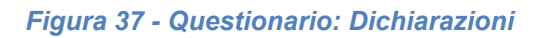

Al termine dell'inserimento cliccare su *Salva*.

### **3.5.4.2 Questionario: Crono-programma finanziario**

Indicare la ripartizione percentuale delle spese rispetto alle annualità previste per la tipologia di progetto selezionato, così come indicate nel bando.

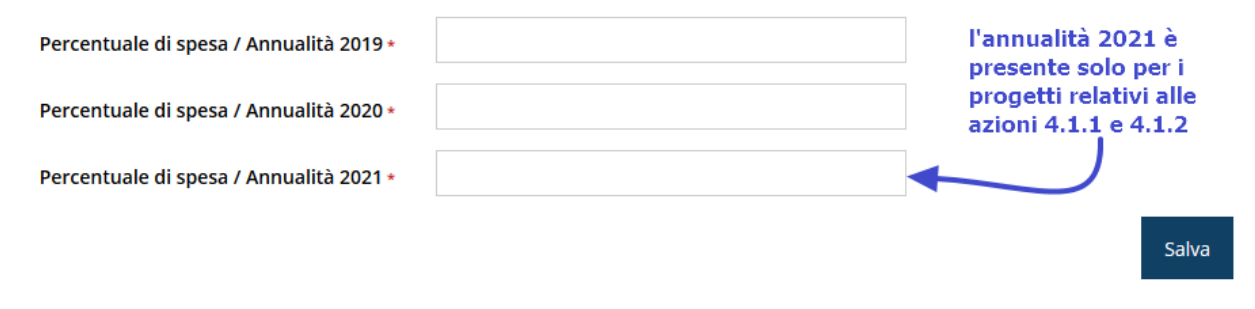

*Figura 38 - Questionario: Crono-programma finanziario*

Al termine dell'inserimento cliccare su *Salva*. Ovviamente il totale delle percentuali indicate deve essere 100.

Terminata la compilazione del questionario le sezioni di cui si compone risulteranno spuntate in verde.

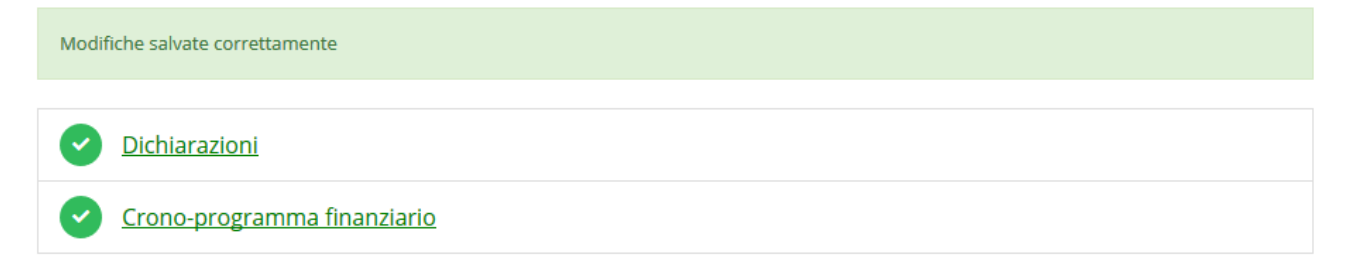

#### *Figura 39 - Questionario completato*

Tornate al **Dettaglio richiesta** per proseguire con la compilazione della domanda: la successiva sezione da compilare è quella relativa al piano dei costi del progetto.

## **3.5.5 Piano costi**

La sezione permette di compilare il budget del progetto suddiviso nelle varie voci di spesa.

Sottolineiamo che gli importi indicati devono comprendere l'IVA solo se quest'ultima rappresenta un costo per il richiedente, altrimenti gli importi vanno indicati escludendo l'IVA.

# Piano costi pagina per la compilazione del piano costi della domano

« > Elenco richieste > Dettaglio richiesta > Piano costi

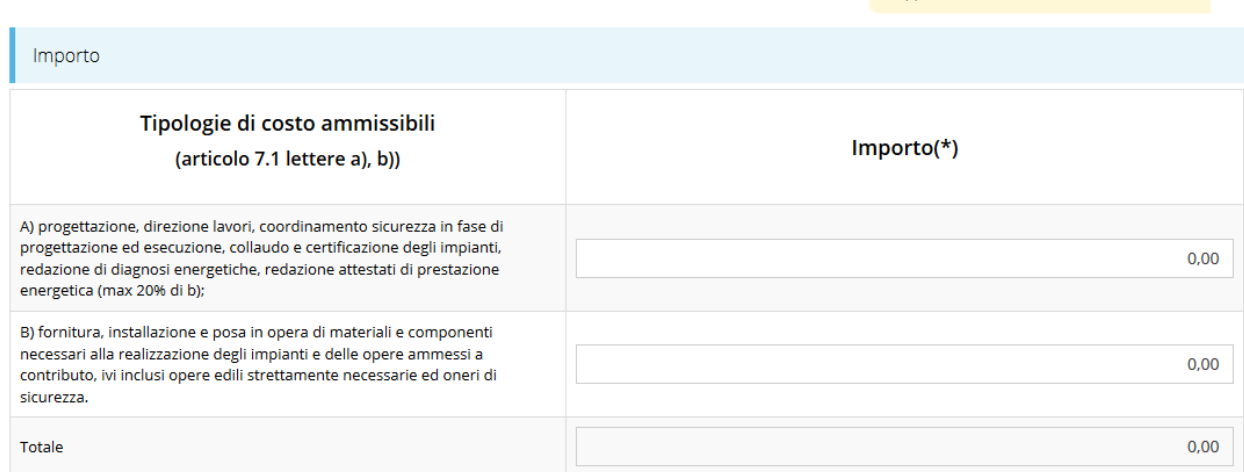

Rappresenti > all part and all part and all

(\*) L'importo è incluso/escluso IVA a seconda se quest'ultima rappresenta un costo o meno per il richiedente

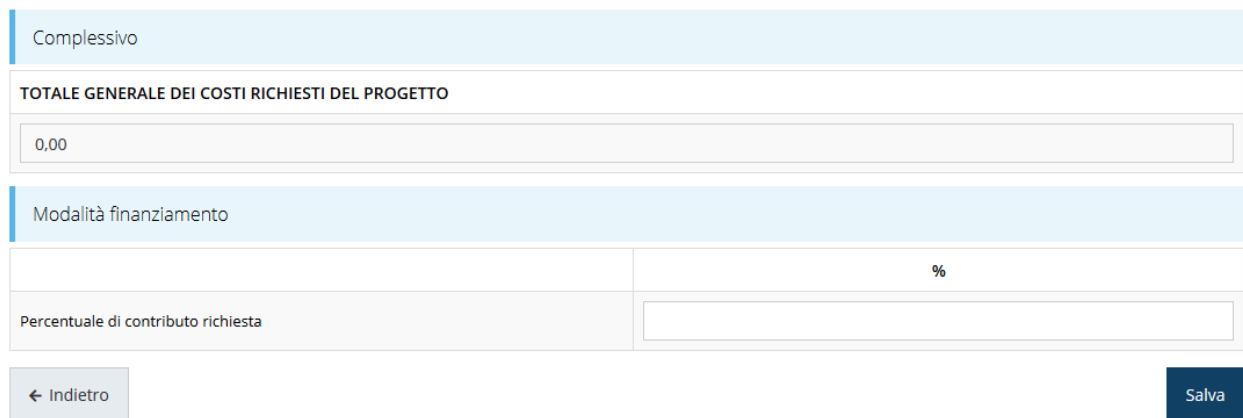

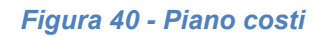

<span id="page-33-0"></span>Completare l'inserimento specificando la percentuale di contributo richiesto, nel rispetto dei massimali previsti dal bando.

Una volta compilato e salvato la voce **Gestione piano costi** nel "**Dettaglio richiesta**" diventerà verde.

## **3.5.6 Allegati alla richiesta**

Questa sezione permette di caricare i documenti legati alla richiesta.

*ATTENZIONE L'applicazione cerca di agevolare e supportare al massimo l'utente nell'inserimento dei documenti obbligatori evidenziando la loro mancanza con un messaggio in testa alla pagina. Ciò nonostante si raccomanda comunque di fare riferimento alle regole del bando per quanto riguarda i documenti obbligatori in* 

*quanto non sempre è tecnicamente possibile vincolare l'obbligatorietà e la molteplicità dei documenti a dei controlli automatici.*

I documenti da allegare alla richiesta differiscono leggermente per le due tipologie di progetto ammesse si raccomanda, pertanto, di fare riferimento a quanto indicato nell'atto di approvazione del bando.

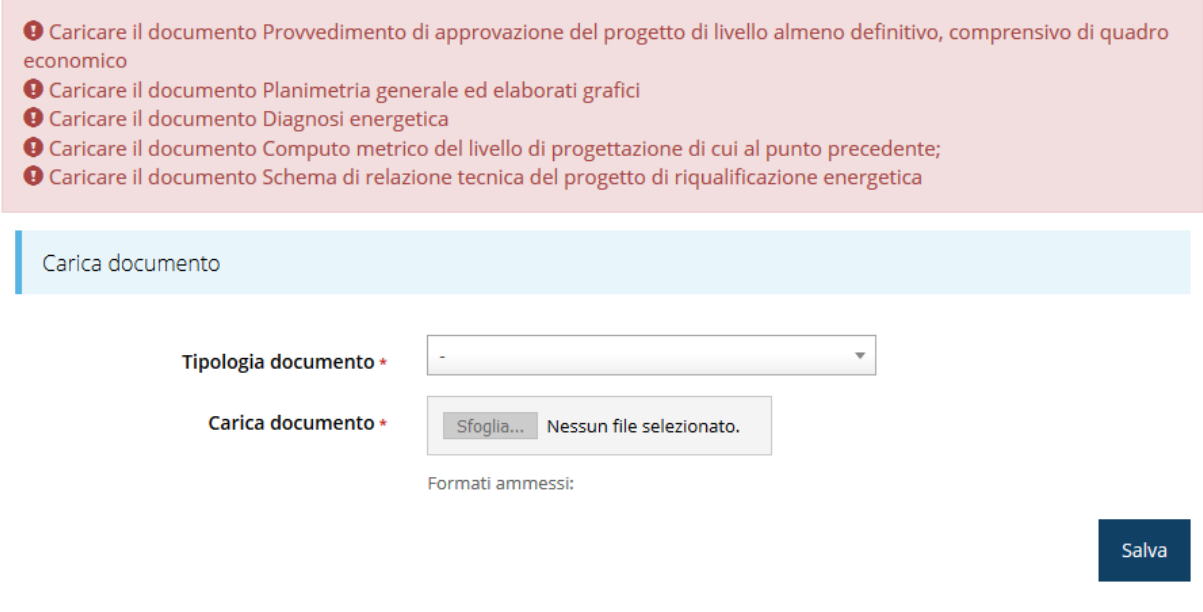

*Figura 41 - Inserimento documenti*

Completato l'inserimento dei documenti la pagina di inserimento si presenterà come in [Figura 42](#page-35-0) e la voce **Gestione allegati richiesta** nel **Dettaglio richiesta** diventerà verde.

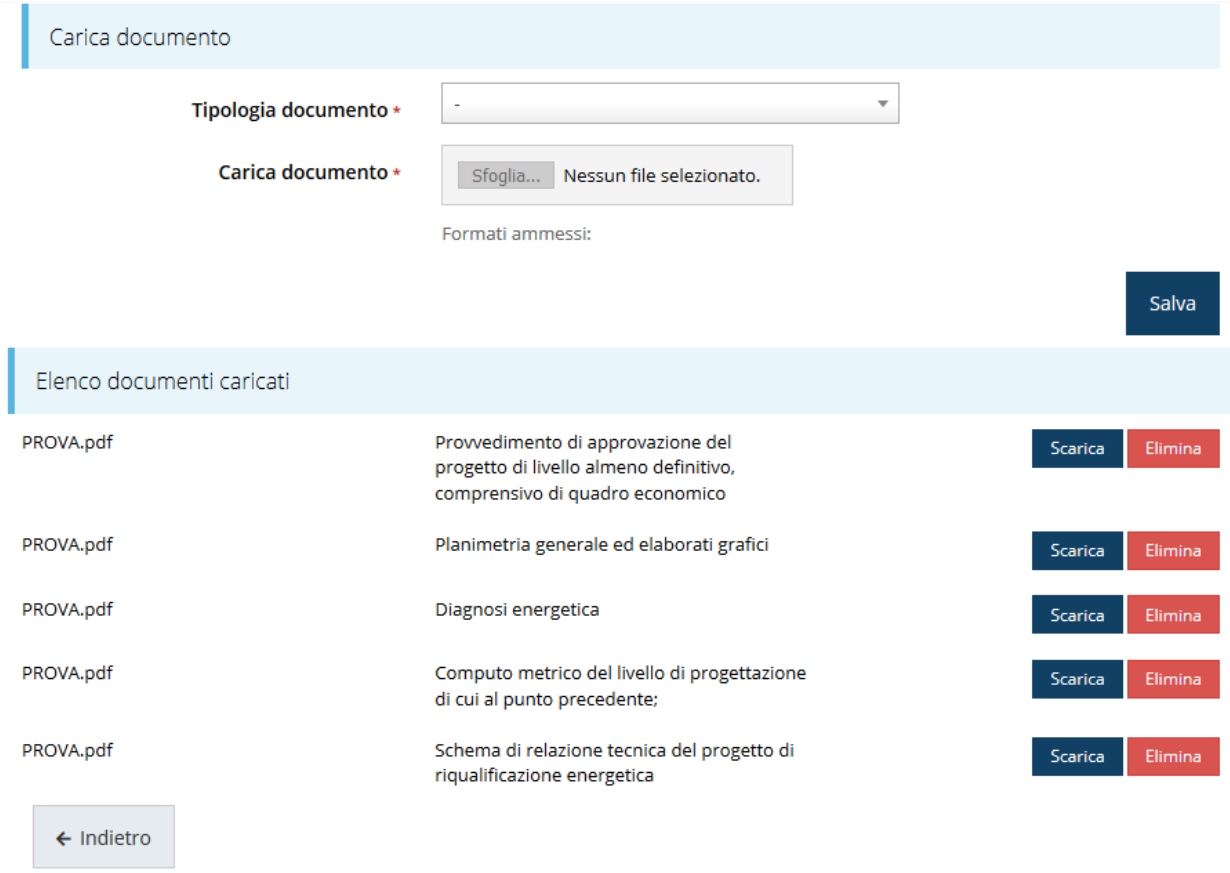

#### *Figura 42 - Documenti caricati*

# <span id="page-35-0"></span>**3.5.7 Indicatori di output**

La compilazione della domanda prosegue con l'inserimento degli indicatori di output, che differiscono sensibilmente a seconda della tipologia di progetto.

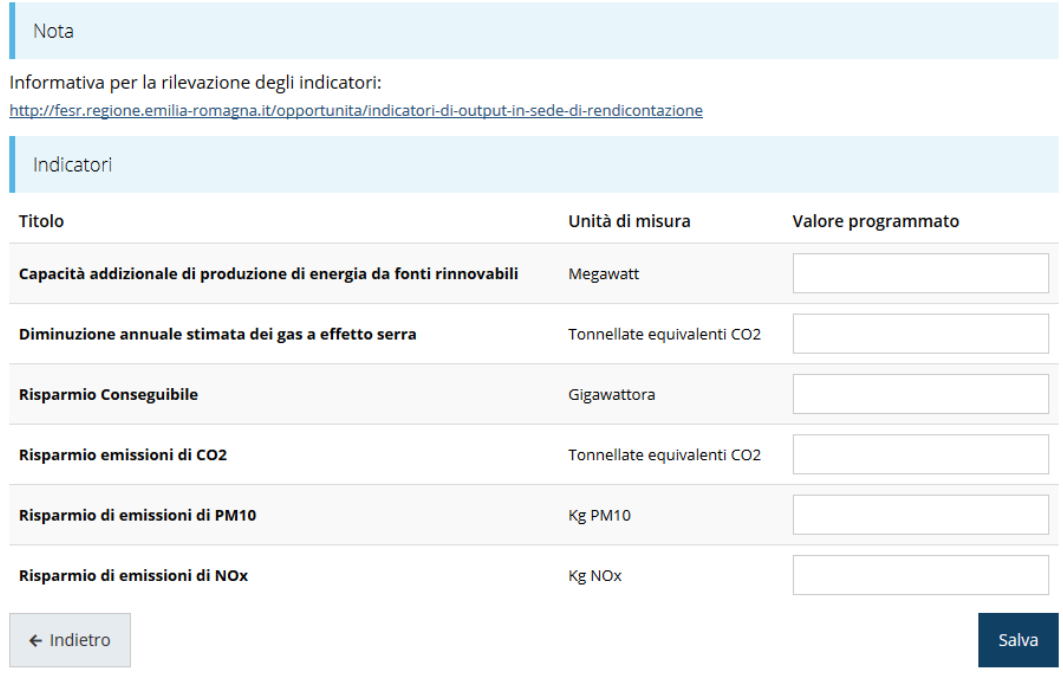

#### *Figura 43 - Gestione indicatori di output (Az. 4.1.1 e 4.1.2)*

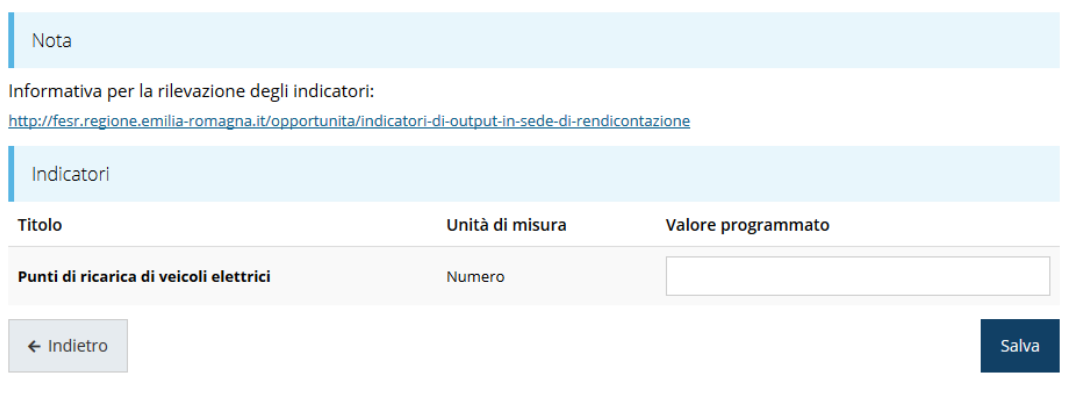

*Figura 44 - Gestione indicatori di output (Az. 4.6.4)*

Per maggiori informazioni sulla rilevazione degli indicatori consultare il portale regionale dedicato al POR-FESR, ed in particolare il seguente collegamento:

<http://fesr.regione.emilia-romagna.it/opportunita/indicatori-di-output-in-sede-di-rendicontazione>

## **3.5.8 Fasi procedurali**

La compilazione della domanda termina con l'inserimento delle fasi procedurali. In questa sezione è possibile specificare le tempistiche sullo stato di avanzamento del progetto.

Gestione fasi produrali pagina per gestire le fasi procedurali del progetto

※ > Elenco richieste > Dettaglio richiesta > Gestione fasi produrali

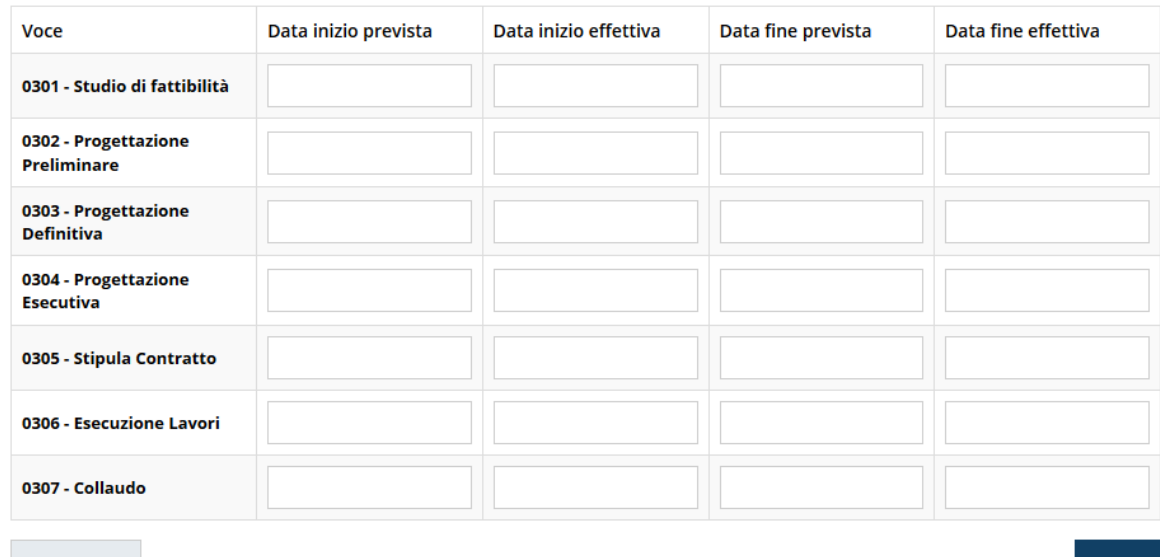

 $\leftarrow$  Indietro

*Figura 45 - Fasi procedurali*

## **3.6 Generazione Documento Fac-Simile**

Prima di procedere alla validazione e all'invio della richiesta, è possibile generare un documento Fac-Simile della stessa, in modo da verificare che tutti i dati in esso contenuti siano corretti.

*ATTENZIONE: NON è questo il documento da firmare digitalmente per completare la domanda. Questo documento è una sorta di anteprima che ha il solo scopo di fornire una bozza stampabile di quella che sarà la domanda finale.*

Per la generazione del pdf si può operare in due modi:

### **A. Dentro la sezione relativa alla domanda di contributo che si sta compilando**

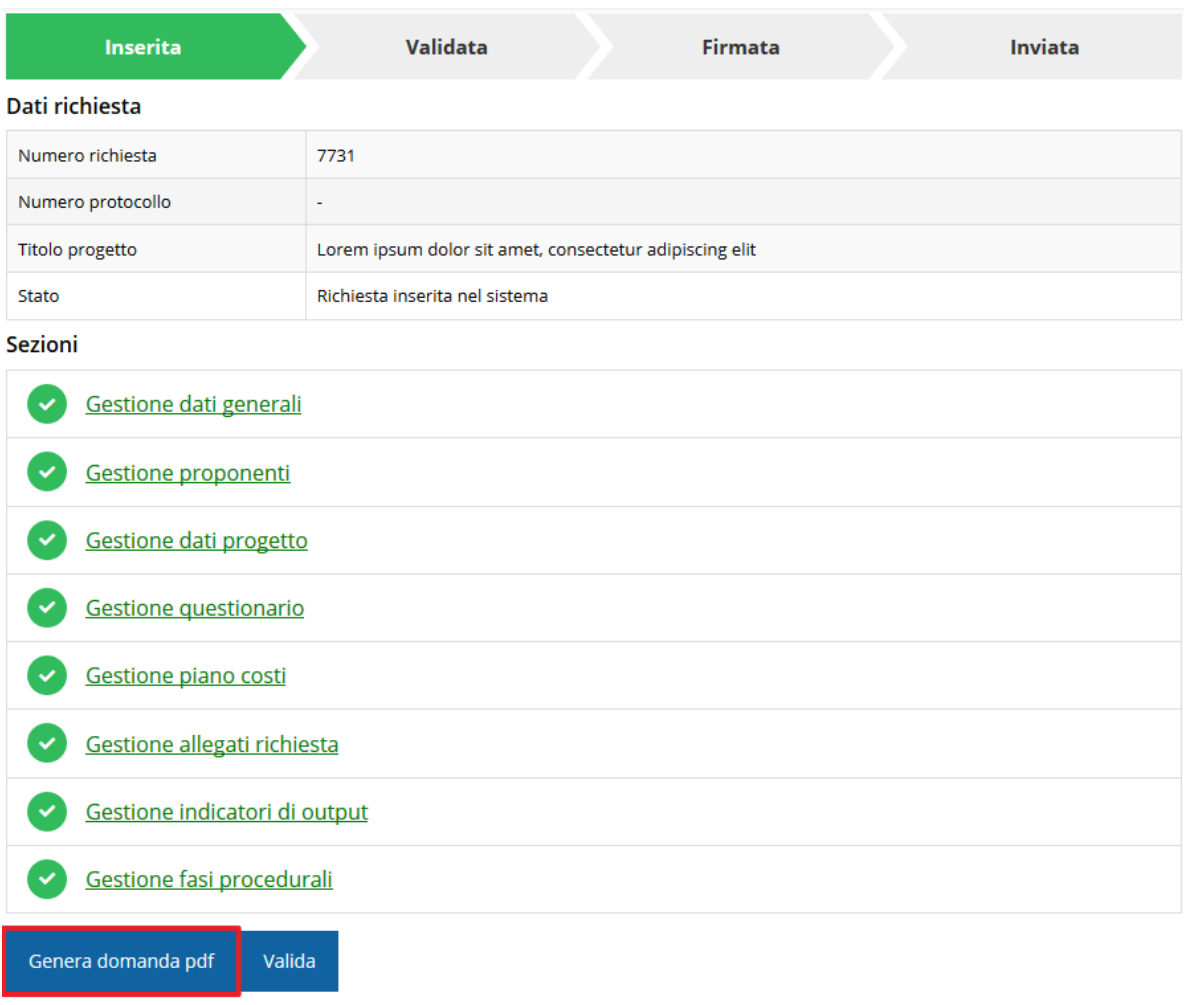

*Figura 46 - Generazione pdf Fac-Simile*

**B. Dal pannello che elenca tutte le richieste**

Cliccando su *Azioni* → *Genera Domanda Pdf*, relativamente alla domanda per la quale si desidera generare il documento Fac-Simile.

|    |                         |                        |                                      | Rappresenti > Illinois Rappresenti > Illinois Rappresenti > Illinois |                          |                     |
|----|-------------------------|------------------------|--------------------------------------|----------------------------------------------------------------------|--------------------------|---------------------|
| Id | <b>Titolo procedura</b> | <b>Titolo progetto</b> | Stato                                | Data invio                                                           | Protocollo               | <b>Azioni</b>       |
|    |                         |                        |                                      |                                                                      |                          | Azioni -            |
|    |                         |                        | Richiesta<br>inserita nel<br>sistema | $\overline{\phantom{a}}$                                             | $\overline{\phantom{a}}$ | Azioni •<br>Compila |

*Figura 47 - Generazione pdf Fac-Simile (Voce Azioni)*

Lo ribadiamo nuovamente: il documento così generato **NON È VALIDO AI FINI DELLA PRESENTAZIONE**. Infatti, in calce ad ogni pagina apparirà il seguente messaggio:

### **DOCUMENTO NON VALIDO PER LA PRESENTAZIONE: FACSMILE**

Nel documento da inviare, che sarà possibile generare *solo dopo la validazione del modulo*, tale scritta non sarà presente.

## **3.7 Validazione richiesta**

Una volta completate con successo tutte le sezioni, e dopo aver verificato che le informazioni riportate sul documento Fac-Simile sono corrette, è possibile procedere alla validazione dell'intera richiesta.

Quest'operazione consente di verificare tutti i dati inseriti e verificare se ci sono delle anomalie. Se il controllo termina con successo si può procedere alla generazione del documento pdf da firmare. Per procedere con la **Validazione** è necessario recarsi, tramite la voce *Azioni* → *Compila*, nella pagina del dettaglio richiesta e premere su *Valida*.

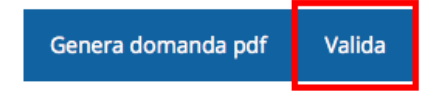

**ATTENZIONE:** il pulsante **Valida** apparirà solo quando tutte le sezioni sono complete.

Una volta effettuata la validazione della richiesta, lo stato della richiesta si aggiornerà in **"Richiesta Validata"**

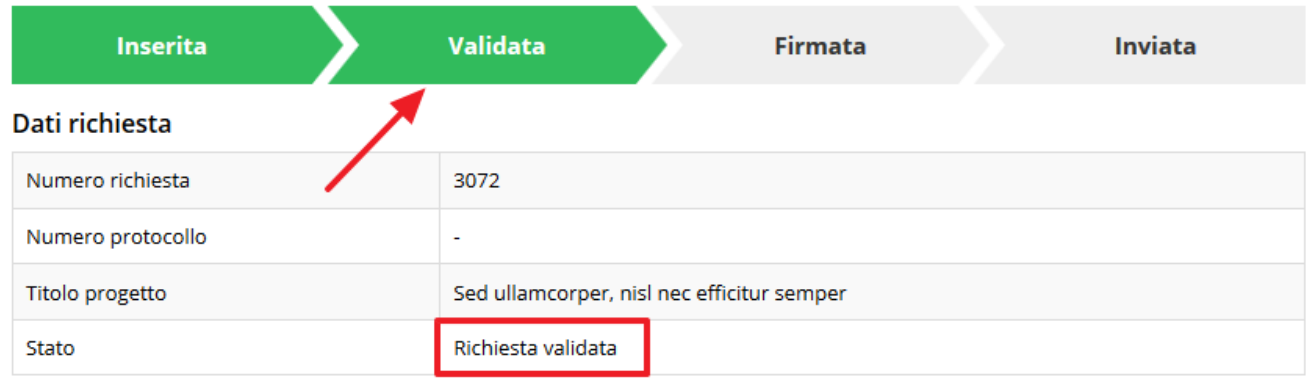

*Figura 48 - Richiesta Validata*

### **3.8 Download della richiesta**

Una volta validata la richiesta, è possibile scaricare il pdf da firmare digitalmente. Per portare a termine quest'operazione ci sono due modi:

### **A. Dalla pagina "Sezioni" relativa alla richiesta**

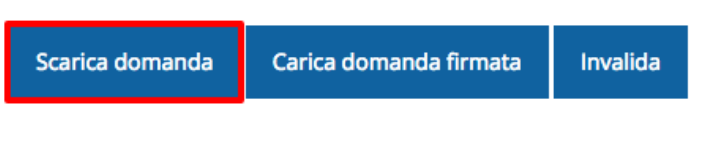

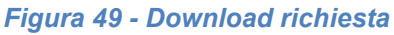

### **B. Dall'Elenco richieste tramite Azioni**

| Id | <b>Titolo procedura</b> | <b>Titolo progetto</b>            | <b>Stato</b> | Data invio | Protocollo | Azioni                            |
|----|-------------------------|-----------------------------------|--------------|------------|------------|-----------------------------------|
|    |                         | <b>SHIP ASSESS</b> and the second |              |            |            | Azioni -                          |
|    |                         |                                   |              | $\sim$     |            | Azioni <del>v</del><br>Visualizza |
|    |                         |                                   |              |            |            | Scarica domanda                   |

*Figura 50 - Download richiesta (Voce Azioni)*

# **3.9 Firma della richiesta**

Dopo aver scaricato la richiesta, è necessario procedere con il proprio kit di firma alla firma digitale del documento pdf.

Si ricorda che la richiesta **deve essere firmata dal Firmatario indicato in fase di presentazione della richiesta**. A questo scopo il sistema controlla che il codice fiscale di colui che firma digitalmente la richiesta corrisponda al codice fiscale della persona che in fase di compilazione della richiesta è stato indicato come firmatario. Se non vi è tale corrispondenza la richiesta non può essere inviata.

## **3.10 Caricamento della richiesta firmata digitalmente**

Una volta firmato il documento, è necessario caricarlo a sistema:

Per eseguire quest'operazione, una volta entrati nella pagina delle Sezioni, utilizzare il pulsante **Carica richiesta firmata**.

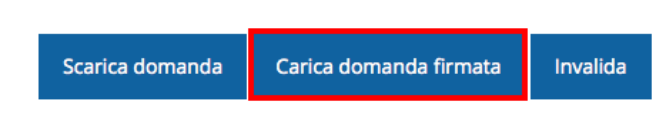

Quindi cliccate sul pulsante Sfoglia per selezionare il file da caricare.

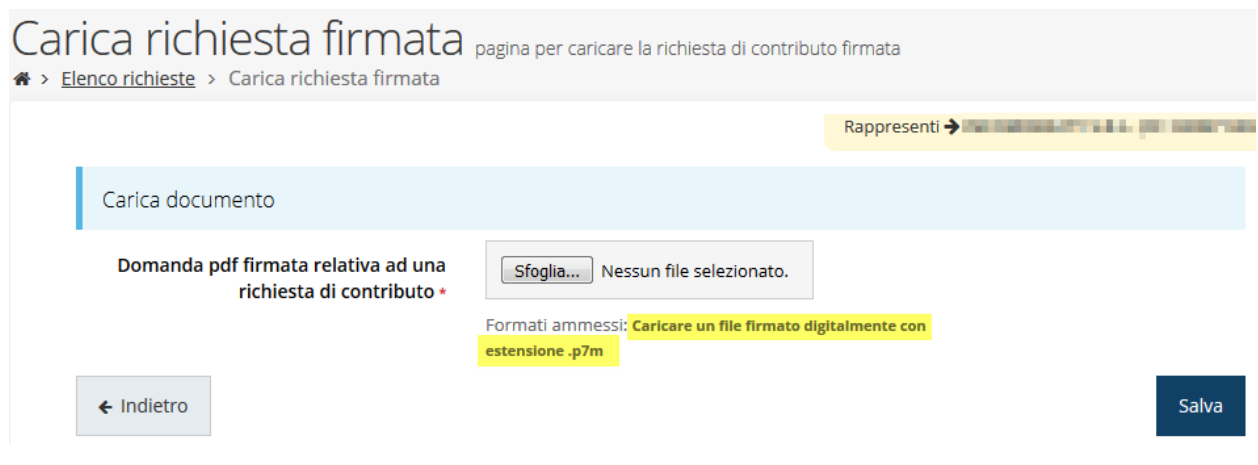

*Figura 51 - Maschera per caricamento domanda*

Il caricamento sarà effettivo solo dopo aver cliccato sul pulsante **Salva**.

Una volta effettuato il caricamento della richiesta firmata digitalmente, lo stato della richiesta si aggiornerà in **"Richiesta firmata"**

| <b>Inserita</b>   | Validata                 |                                            | <b>Firmata</b> | <b>Inviata</b> |
|-------------------|--------------------------|--------------------------------------------|----------------|----------------|
| Dati richiesta    |                          |                                            |                |                |
| Numero richiesta  | 3072                     |                                            |                |                |
| Numero protocollo | $\overline{\phantom{a}}$ |                                            |                |                |
| Titolo progetto   |                          | Sed ullamcorper, nisl nec efficitur semper |                |                |
| Stato             | Richiesta firmata        |                                            |                |                |

*Figura 52 - Richiesta firmata caricata nel sistema*

# **3.11 Invio della richiesta**

Per completare la procedura **è necessario inviare la richiesta alla regione** cliccando sul pulsante **Invia Domanda**, dopo che questa è stata firmata e le sono stati allegati i documenti richiesti (vedi [Completare l'inserimento specificando](#page-33-0) la percentuale di [contributo richiesto, nel rispetto dei massimali previsti dal bando.](#page-33-0)

[Una volta compilato e salvato la voce](#page-33-0) **Gestione piano costi** nel "**Dettaglio richiesta**" [diventerà verde.](#page-33-0) 

[Allegati alla richiesta](#page-33-0) a pag. [34\)](#page-33-0).

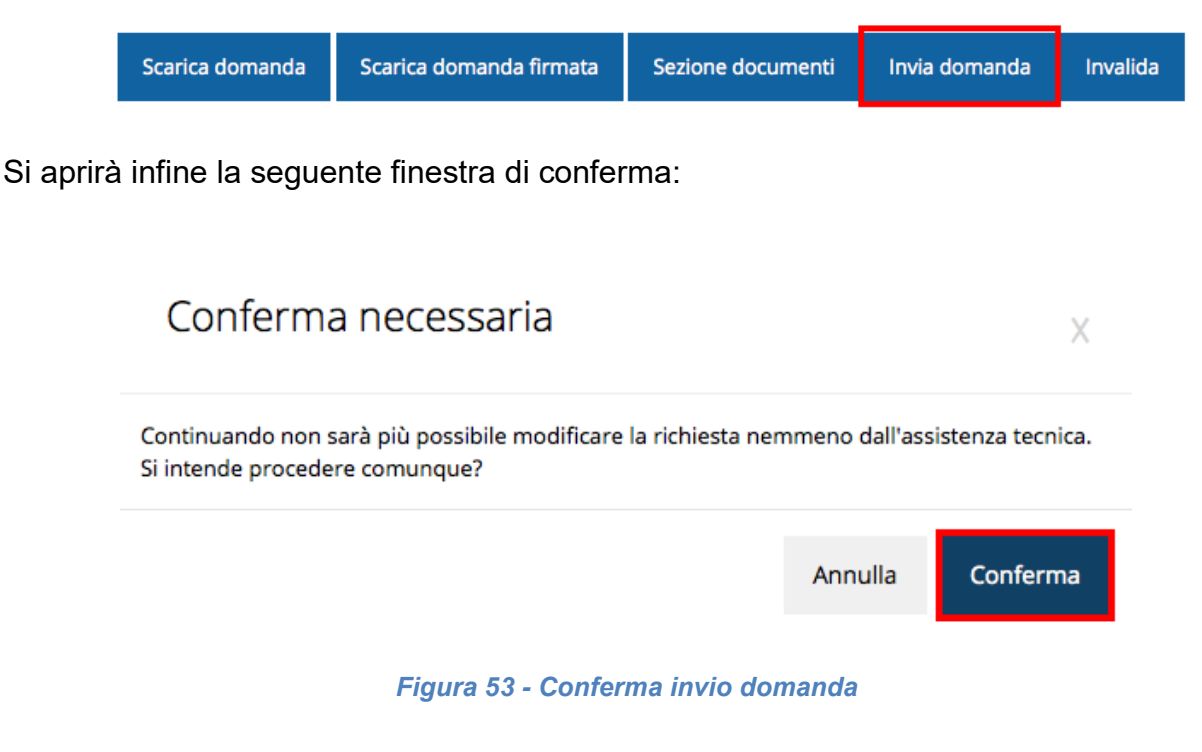

<span id="page-41-0"></span>*ATTENZIONE Questa è una operazione definitiva ovvero, dopo la conferma d'invio della domanda non sarà più possibile invalidare la stessa, nemmeno tramite l'assistenza tecnica.*

Cliccando sul pulsante **Conferma** la richiesta sarà inviata alla pubblica amministrazione e non potrà in alcun modo essere più modificata.

A seguito dell'invio verrete indirizzati alla pagina dell'elenco delle richieste, la quale in alto conterrà il seguente messaggio:

### Richiesta inviata correttamente

Dopo l'invio alla Regione, la richiesta passerà nello stato **"Richiesta inviata alla pubblica amministrazione".**

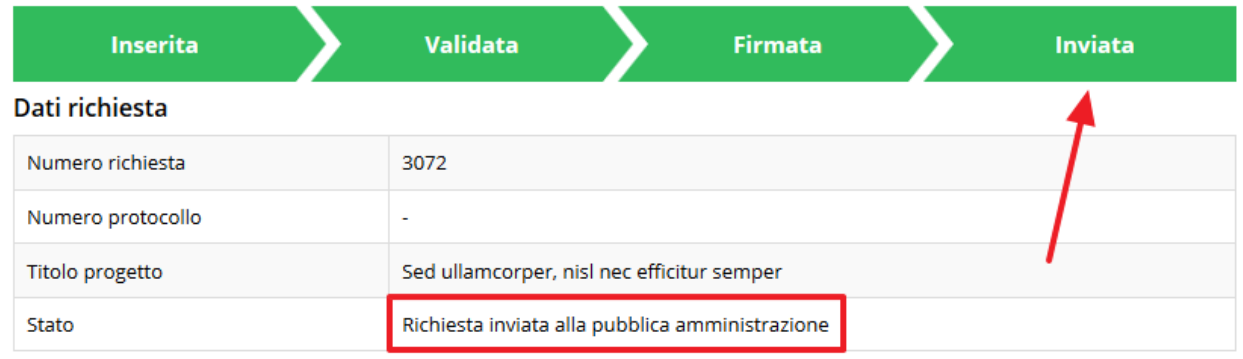

#### *Figura 54 - Richiesta inviata alla pubblica amministrazione*

L'informazione viene riportata anche nell'Elenco delle richieste ([Figura 55\)](#page-42-0).

|      | Elenco richieste mostra l'elenco delle richieste presentate<br>$\bigotimes$ > elenco richieste |                                                                          |                                                       |                                       |                    |               |
|------|------------------------------------------------------------------------------------------------|--------------------------------------------------------------------------|-------------------------------------------------------|---------------------------------------|--------------------|---------------|
|      |                                                                                                |                                                                          |                                                       | Rappresenti > The The The The Theorem |                    |               |
| Id   | <b>Titolo procedura</b>                                                                        | <b>Titolo progetto</b>                                                   | <b>Stato</b>                                          | Data invio                            | Protocollo         | <b>Azioni</b> |
| 2905 | <b>SUSPICIOUS STEAMS</b>                                                                       | <b>CONTRACTOR</b><br><b>STATE OF A STATE</b><br><b>Controller dell'A</b> | Richiesta<br>protocollata                             | 30/10/2015<br>16:47                   | PG/1<br>$\sqrt{2}$ | Azioni v      |
| 5481 |                                                                                                | Lorem ipsum dolor sit<br>amet, consectetur<br>adipiscing elit.           | Richiesta inviata alla<br>pubblica<br>amministrazione | 15/05/2018<br>11:31                   |                    | Azioni v      |

*Figura 55 - Stato della richiesta Inviata alla pubblica amministrazione*

### <span id="page-42-0"></span>**ATTENZIONE:**

Con la conclusione di questa fase termina il processo formale d'invio della Richiesta da parte del Beneficiario. È dunque necessario confermare questa fase premendo il pulsante **Conferma** mostrato in [Figura 53.](#page-41-0)

Si ricorda che una domanda, anche se regolarmente compilata, firmata digitalmente e caricata a sistema, per la quale l'operazione sopra descritta non sia stata completata in tempo utile (tempi e modalità sono indicati nell'atto di approvazione del bando), non risulterà formalmente inviata all'Amministrazione Regionale e come tale, non sarà possibile prenderla in considerazione ai fini del presente bando.

In particolare, **solo il completamento con esito positivo di questa operazione renderà effettiva la richiesta e la inserirà nel computo delle 200 domande** di cui si è fatto riferimento nel paragrafo "[Dettaglio richiesta](#page-17-0)" a pagina [18.](#page-17-0)

# **3.12 Protocollazione**

Lo stato della protocollazione può essere visualizzato sempre nella stessa pagina dell'elenco delle domande di contributo.

Una volta generato dal sistema, il protocollo assegnato alla richiesta, verrà visualizzato nella scheda della stessa.

| Dati richiesta    |                        |
|-------------------|------------------------|
| Numero richiesta  | 10                     |
| Numero protocollo | PG/2016/99111          |
| Titolo progetto   |                        |
| Stato             | Richiesta protocollata |

*Figura 56 - Stato della richiesta protocollata*

# **3.13 Riapertura di una domanda non ancora inviata**

Nel caso in cui sia necessario apportare delle modifiche a una domanda già validata, ma non ancora inviata, è possibile procedere alla sua riapertura tramite il pulsante **Invalida.**

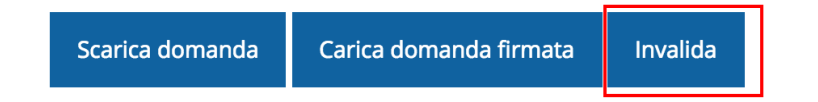

Se si procede a invalidare la domanda, questa viene riportata nello stato "Inserita" e sarà possibile apportarvi ulteriori modifiche. **Nessuna informazione inserita andrà persa.** Una volta fatte le modifiche sarà necessario procedere nuovamente alla Validazione, al download della domanda pdf e al caricamento del pdf firmato.

# **3.14 Visualizzazione documenti caricati**

*Per visualizzare i documenti caricati a sistema è possibile utilizzare il pulsante Sezione documenti*

|                             | Scarica domanda | Scarica domanda firmata                                                                         | Sezione documenti |                                    |
|-----------------------------|-----------------|-------------------------------------------------------------------------------------------------|-------------------|------------------------------------|
|                             |                 |                                                                                                 |                   |                                    |
|                             |                 |                                                                                                 |                   |                                    |
|                             |                 |                                                                                                 |                   |                                    |
| <b>CONTRACT</b>             | aggiornato      | Elenco delle imprese consorziate                                                                | <b>Scarica</b>    |                                    |
| <b>Constitutional color</b> |                 | Elenco delle imprese consorziate che<br>beneficeranno delle attività progettuali<br>(modello A) | <b>Scarica</b>    |                                    |
| <b>ENGINEERING</b>          |                 | Copia dell'atto costitutivo / statuto, in<br>caso di nuovo Consorzio                            | Scarica           |                                    |
| <b>STATISTICS</b><br>and a  |                 | Dichiarazioni De Minimis delle imprese<br>di cui al modello A (Modello C)                       | Scarica           |                                    |
| <b>Christian</b>            |                 | Domanda pdf firmata relativa ad una<br>richiesta di contributo                                  |                   | Scarica Originale<br>Scarica (p7m) |

*Figura 57 - Elenco documenti*

Una volta che la domanda è stata inviata è possibile procedere al download del documento firmato e di quello pdf anche accedendo alla pagina *Presentazioni* → *Elenco richieste* e in corrispondenza della richiesta desiderata tra quelle presenti in elenco selezionare la voce **Azioni**

|      | Elenco richieste mostra l'elenco delle richieste presentate<br><sup>4</sup> > elenco richieste |                                                               |                                                       |                                  |                       |                                                       |  |
|------|------------------------------------------------------------------------------------------------|---------------------------------------------------------------|-------------------------------------------------------|----------------------------------|-----------------------|-------------------------------------------------------|--|
|      |                                                                                                |                                                               |                                                       |                                  |                       | Rappresenti > <b>Manquese de la contrata de la co</b> |  |
| Id   | <b>Titolo procedura</b>                                                                        | <b>Titolo progetto</b>                                        | <b>Stato</b>                                          | Data invio                       | Protocollo            | Azioni                                                |  |
| 5481 | latinger of properties and approving let<br><b>CARD AND A CONTRACTOR</b>                       | provided a series<br>abitute in paint.                        | <b>A Kimia Incidental</b>                             | <b>STATISTICS</b><br><b>HARA</b> | <b><i>COMPANY</i></b> | Azioni v                                              |  |
| 5515 |                                                                                                | Lorem ipsum dolor sit<br>amet, consectetur<br>adipiscing elit | Richiesta inviata alla<br>pubblica<br>amministrazione | 30/05/2018<br>11:52              |                       | Azioni v                                              |  |
|      |                                                                                                |                                                               |                                                       |                                  |                       | Visualizza                                            |  |
|      |                                                                                                |                                                               |                                                       |                                  |                       | Scarica domanda                                       |  |
|      |                                                                                                |                                                               |                                                       |                                  |                       | Scarica domanda firmata                               |  |
|      |                                                                                                |                                                               |                                                       |                                  |                       | Sezione documenti                                     |  |

*Figura 58 - Azioni disponibili dopo l'invio della richiesta*

# <span id="page-45-0"></span>**4 Supporto e Segnalazione di problemi**

Per informazioni e richieste di supporto utilizzare i seguenti contatti:

- Per **problematiche relative alla procedura di registrazione/accesso su Federa** contattare il supporto Federa: Telefono: **051 63 38 833** E-mail: **[helpdesk@lepida.it](mailto:helpdesk@lepida.it)** Gli orari del servizio sono dal lunedì al venerdì (ore 8 - 18) e il sabato (ore 8 - 14)
- Per **domande e chiarimenti riguardanti il bando e le procedure a esso collegate**

contattare lo Sportello Imprese:

Telefono: **848 800258**

### E-mail: **[InfoporFESR@Regione.Emilia-Romagna.it](mailto:InfoporFESR@Regione.Emilia-Romagna.it)**

Gli orari del servizio sono dal lunedì al venerdì (ore 9:30 - 13.00)

### - Per **supporto tecnico sull'applicazione Sfinge2020**:

**Aprire una segnalazione tramite la voce Segnalazioni** presente nel menù in alto a destra dell'applicativo Sfinge2020:

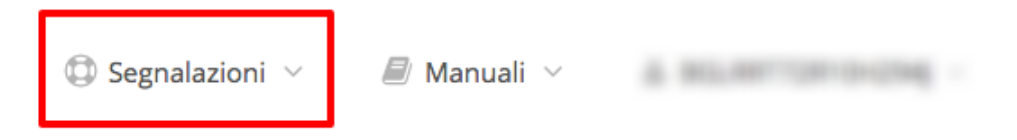

Questa è la procedura che garantisce il minor tempo di attesa per la risoluzione della propria problematica.

*NOTA Nella sezione Manuali è disponibile una guida che spiega l'utilizzo del sistema (denominato Mantis) che gestisce le segnalazioni inserite tramite Sfinge2020 "Manuale inserimento e gestione segnalazioni - Beneficiari.pdf".*

Solo **dopo l'apertura di una segnalazione** è possibile ottenere informazioni sullo stato della propria richiesta telefonando al numero **051 41 51 866.** Gli orari del servizio sono dal lunedì al venerdì (ore 9:00 - 13.00 e 14:00 - 18:00)

**Attenzione**: **Non viene fornito supporto tecnico via e-mail.**